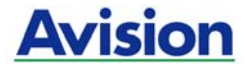

# **Kurz-Betriebsanleitung**

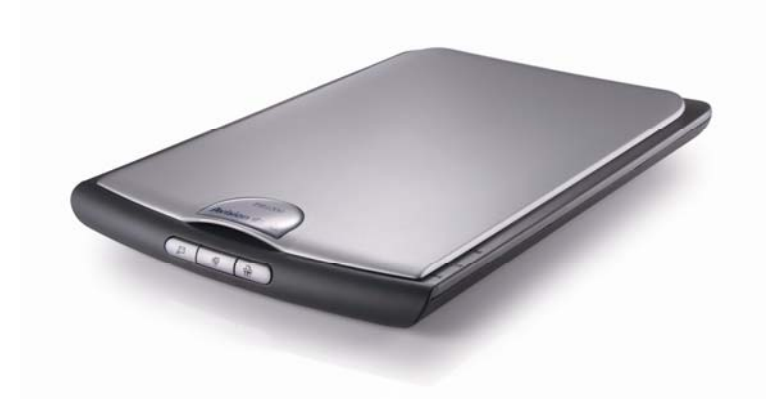

Regulatory model: BF-0709S

# **Avision Inc.**

### **Warenzeichen**

Microsoft ist ein eingetragenes Warenzeichen der Microsoft Corporation. Windows und MS-DOS sind Warenzeichen der Microsoft Corporation. IBM, PC, AT, XT sind eingetragene Warenzeichen der International Business Machines Corporation.

Firmenmarke.

Alle anderen Produktnamen und Warenzeichen sind das Eigentum ihrer jeweiligen Inhaber.

### **Urheberschutzrechte**

Alle Rechte vorbehalten. Vervielfältigung, Übertragung, Abschrift, Speicherung in Datenbanken und Übersetzung in andere Sprachen und Computersprachen in jedweder Form und Ausrüstung, sei es elektronisch, mechanisch, magnetisch, optisch, chemisch, manuell oder auf sonstige Weise ohne die vorherige schriftliche Genehmigung von Avision Inc. verboten.

Eingescannte Materialien unterliegen vielleicht dem Schutz durch Staatsgesetze oder andere Kodizes. Der Kunde allein trägt die Verantwortung für den Umgang mit Scanvorlagen.

### **Garantiebestimmungen**

Die Informationen in diesem Dokument sind steten Änderungen, die nicht zuvor angekündigt werden müssen, unterworfen.

Der Hersteller übernimmt keine wie immer geartete Verantwortung in Bezug auf die vorliegenden Handbücher, einschließlich, doch nicht beschränkt auf Garantie der Handelstauglichkeit und Tauglichkeit für bestimmte Zwecke.

Der Hersteller kann für Fehler in diesem Handbuch, Unfall- oder Folgeschäden in Zusammenhang mit der Bereitstellung, Leistung oder Benutzung dieser Dokumentationsmaterialien nicht haftbar gemacht werden.

# **FCC-Zulassungsbestätigung**

Dieses Gerät wurde getestet und den Beschränkungen für Digitalgeräte der Klasse B nach Teil 15 der FCC-Regelungen für konform befunden. Diese Beschränkungen wurden mit dem Ziel entworfen, einen vernünftigen Schutz vor schädlichen Interferenzen bei der Aufstellung in einem Haushalt zu bieten. Dieses Gerät erzeugt, verwendet und kann Funkfrequenzenergie abstrahlen und Interferenzstörungen im Funkverkehr hervorrufen, sofern es nicht den Anweisungen zufolge aufgestellt und verwendet wird. Es kann jedoch keine Garantie gegeben werden, daß bei individuellen Installationen Interferenzen auch tatsächlich vermieden werden können. Wenn dieses Gerät störende Interferenzen bei Radio- und Fernsehempfang erzeugt, was durch das Aus- und Einschalten des Gerätes belegt werden kann, wird der Benutzer angehalten, diese Interferenzen durch eine der folgenden Maßnahmen zu unterbinden:

- Ändern Sie die Ausrichtung der Empfangsantenne.
- Vergrößern Sie den Abstand zwischen Gerät und Empfänger.
- Schließen Sie das Gerät an einen vom Empfänger getrennten Stromkreis an.
- Wenden Sie sich an den Händler oder einen erfahrenen Radio- und Fernsehtechniker um Hilfe.

## **CE**

Dieses Produkt erfüllt die Klasse B Grenzwerte von EN55022, EN55024 und Sicherheitsvoraussetzungen von EN 60950.

# **Estsorgung von Elektrogeräten durch Benutzer in privaten Haushalten in der EU**

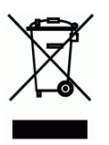

Dieses Symbol auf dem Produkt oder dessen Verpackung gibt an, dass das Produkt nicht zusammen mit dem Restmüll entsorgt werden darf. Es obliegt daher lhrer Verantwortung, das Gerät an einer entsprechenden Stelle für die Entsorgung oder Wiederverwertung von Elektrogeräten aller Art abzugeben (z.B. ein Wertstoffhof). Die separate Sammlung und das Recyceln lhrer alten Elektrogeräte zum Zeitpunkt ihrer Entsorgung trägt zum Schutz der Umwelt bei und gewährleistet, dass sie auf eine Art und Weise recycelt werden, die keine Gefährdung fur die Gesundheit des Menschen und der Umwelt darstellt. Weitere Informationen darüber, wo Sie alte Elektrogeräte zum recyceln abgeben können, erhalten Sie bei den örtlichen Behorden, Wertstoffhöfen oder dort, wo Sie das Gerät erworben haben.

# **System Voraussetzungen**

- IBM kompatibel PC 586, Pentium oder höher
- Microsoft Windows 98SE / Me / 2000 / XP
- USB-Anschluss (Hi-Speed nur mit USB 2.0 Karte)
- Mindestens 100 MB freier Festplattenspeicher
- Mindestens 128 MB RAM
- CD-ROM Laufwerk

# **Inhalt**

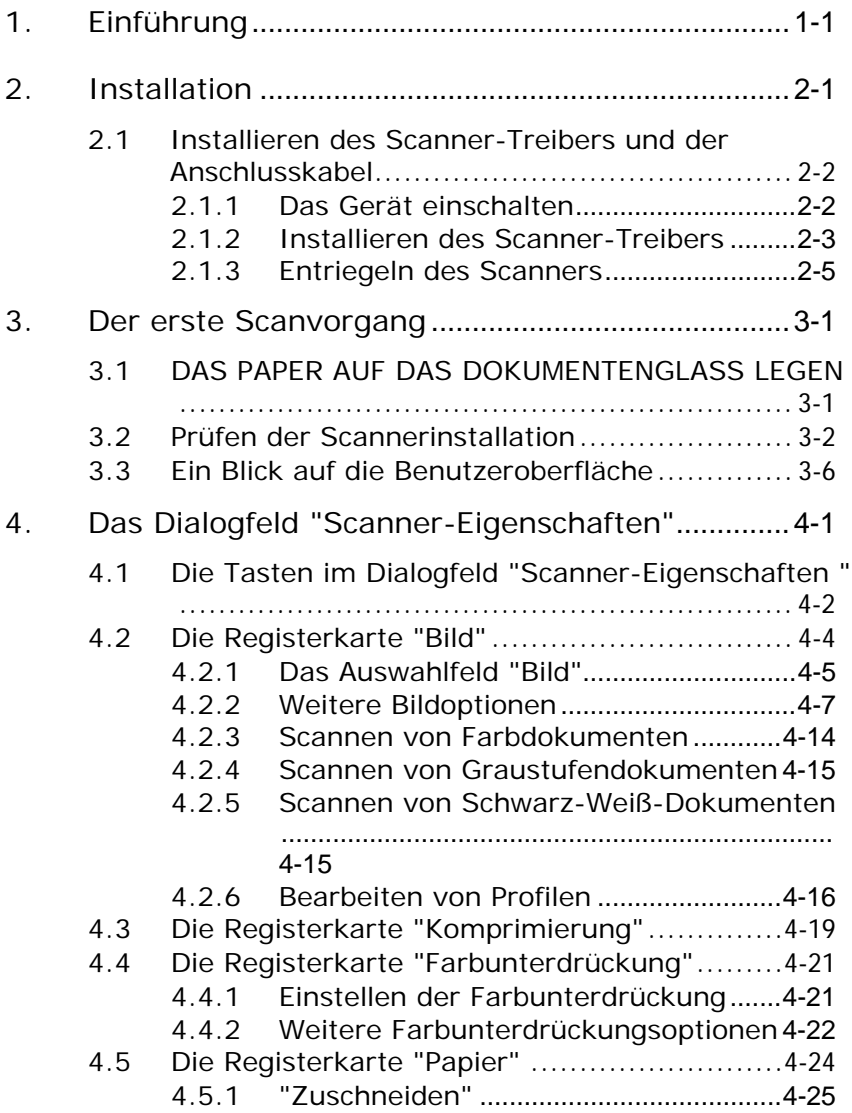

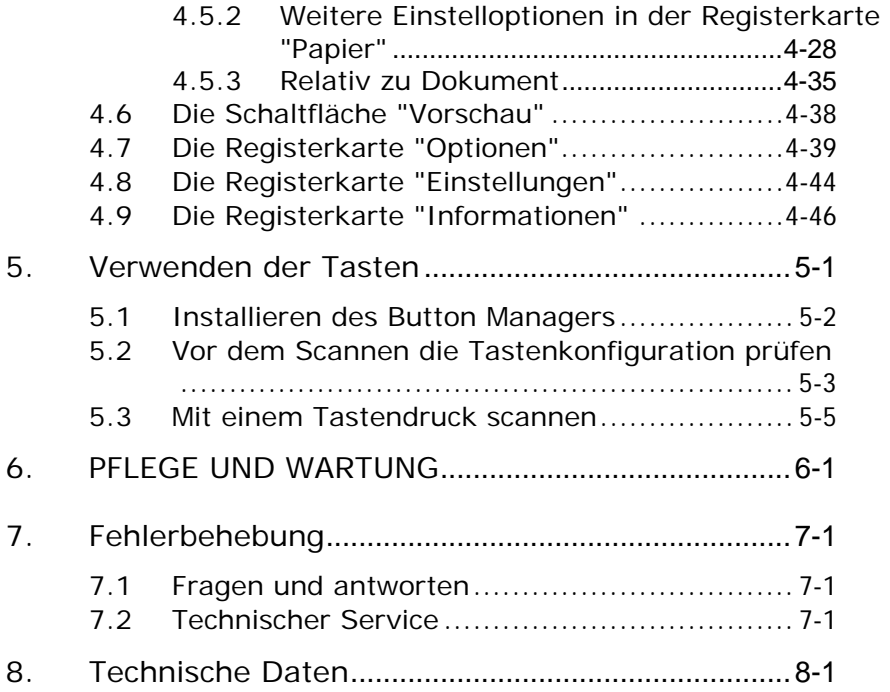

# **1. Einführung**

Dieser Scanner verfügt sowohl über einen integrierten Seiteneinzug als auch einen Seiteneinzug, der an der Vorderseite angebracht werden kann, so dass Sie schnell Ihre Papiervorlagen scannen und in ihre elektronischen Kopien umwandeln können.

Lesen Sie bitte dieses Handbuch, bevor Sie den neuen Scanner installieren und in Betrieb nehmen. Es werden hier die richtigen Anweisungen zum Auspacken, Installieren, Inbetriebnehmen und Warten des Scanners aufgeführt.

Öffnen Sie den Karton und überprüfen Sie den Inhalt. Wenn Sie Transportschäden feststellen oder Teile fehlen, setzen Sie sich mit Ihrem Händler in Verbindung.

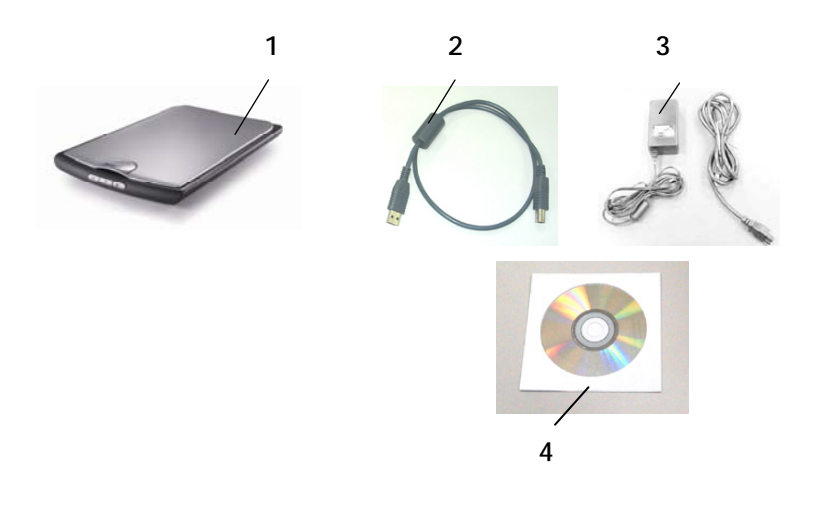

- **1. Scanner**
- **2. USB Kable**
- **3. Netzteil & Netzkabel**
- **4. Gebrauchsanleitug/CD**

# *Hinweis:*

- *1. Benutzen Sie ausschließlich den beigefügten AC-Adapter (PSAA15W-120 by Phihong / HEG42-120130-7L by Hitron)Das dazugehörige Anschlusskabel wird während der nationalen Überprüfung bereitgestellt und geprüft.*
- *2. Wir empfehlen Ihnen, die Verpackung des Gerätes aufzuheben, falls Sie den Scanner zur Reparatur zurückgeben müssen.*

# **2. Installation**

# **Allgemeine Hinweise**

- Der Scanner darf nicht direktem Sonnenlicht ausgesetzt werden. Direktes Sonnenlicht oder starke Hitze können das Gerät beschädigen.
- Der Scanner darf nicht an einem feuchten oder staubigen Ort installiert werden.
- **Schließen Sie den Scanner an eine geeignete** Wechselstrom-steckdose
- Verwenden Sie nur das Netzteil, das mit dem Gerät geliefert wird. Durch die Verwendung anderer Netzteile könnte das Gerät beschädigt werden. Sie könnten den Anspruch auf Garantieleistungen verlieren.
- Stellen Sie den Scanner auf eine flache, ebene Unterlage. Schräge oder unebene Unterlagen können zu mechanischen Problemen führen.

# **2.1 Installieren des Scanner-Treibers und der Anschlusskabel**

# **2.1.1 Das Gerät einschalten**

1. Stecken Sie den kleinen Stecker des Netzteils in die Netzanschlussbuchse des Scanners. Stecken Sie den anderen Stecker in eine Steckdose.

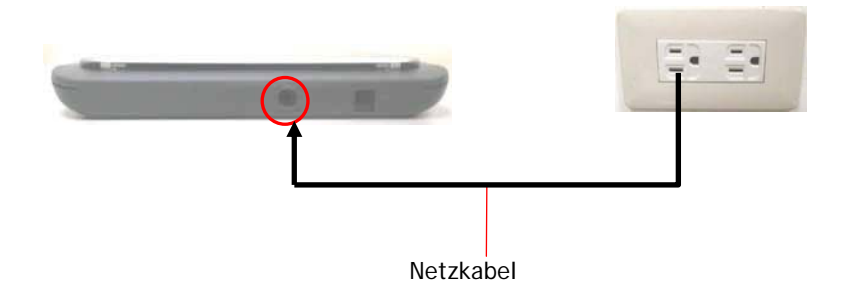

# **2.1.2 Installieren des Scanner-Treibers**

*\* Damit der Computer den USB-Scanner erkennen kann, muss zuerst der Scanner-Treiber installiert und dann der Scanner an den Computer angeschlossen werden.* 

- 1. Legen Sie die mitgelieferte CD in Ihr CD-ROM Laufwerk.
- 2. Das Software Installations-Fenster erscheint. Falls nicht, starten Sie bitte **setup.exe** von der CD.

Bitte beachten Sie, dass unter Windows XP das Software Installations Fenster erst erscheint, wenn die Treiber-Installation abgeschlossen ist.

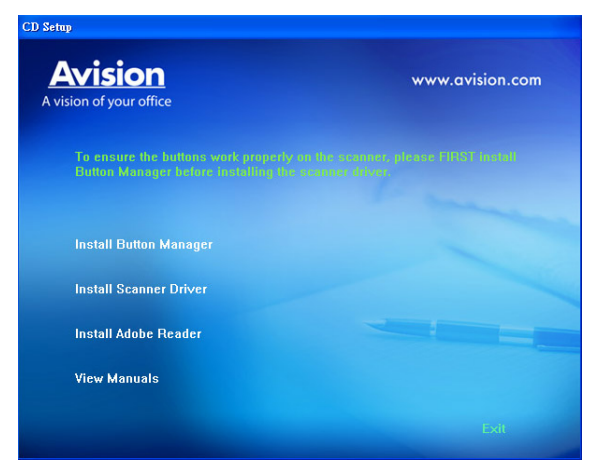

Text auf der Installationszeichnung:

- **Install Button Manager: Wenn Sie die Tasten auf** dem Scanner verwenden möchten, müssen Sie Button Manager installieren. Um sicherzustellen, dass Button Manager richtig funktioniert, müssen Sie ZUERST Button Manager und dann den Scanner-Treiber installieren.
- **Installieren des Scanner-Drivers: Damit der** Computer mit dem Scanner kommunizieren kann, muss der Scanner-Treiber installiert werden. Nachdem Sie Button Manager installiert haben, klicken Sie auf **Installieren des Scanner-Drivers** (Scanner-Treiber installieren), um den Scanner-Treiber auf dem Computer zu installieren.
- **Install Adobe Reader:** Um die im PDF-Dateiformat vorliegenden Benutzerhandbücher des Scanners und von Button Manager öffnen zu können, benötigen Sie Adobe Reader. Wenn Adobe Reader auf dem Computer bereits installiert ist, können Sie diesen Punkt überspringen.
- y **Handbuch ansehen:** Klicken Sie auf **" Handbuch ansehen"** (Benutzerhandbuch anzeigen), um das ausführliche Benutzerhandbuch des Scanners und von Button Manager zu öffnen.
- 3. Klicken Sie auf Install Button Manager, um die Button Manager-Software zu installieren. Klicken Sie dann auf Installieren des Scanner-Drivers, um den Scanner-Treiber auf dem Computer zu installieren.

# **2.1.3 Entriegeln des Scanners**

1. Stecken Sie das **quadratische Ende** des USB-Kabels in die USB-Buchse des Scanners. Stecken Sie das **rechteckige Ende**  in die USB-Buchse des Computers.

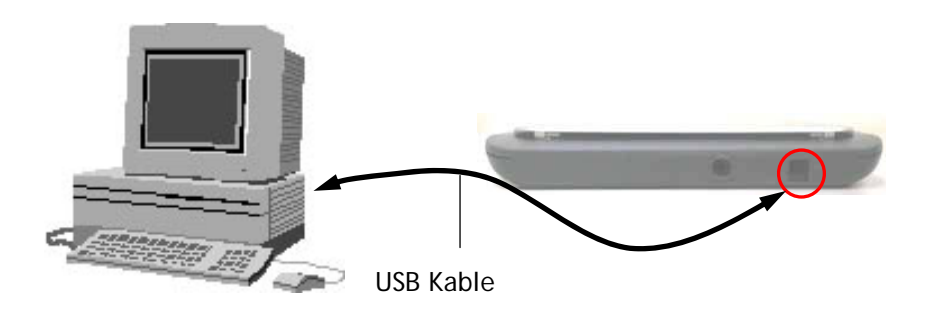

2. Der Computer zeigt die Mitteilung **Neue Harware gefunden** an.

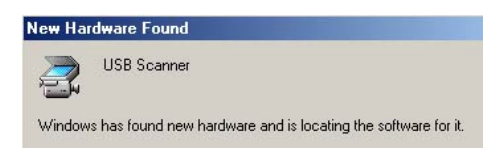

(Windows 9X/Windows ME)

3. Unter Windows 9x bzw. Windows Me/Windows 98/Windows 2000 wählen Sie **Automatisch nach dem besten Treiber suchen** und klicken auf **Weiter**.

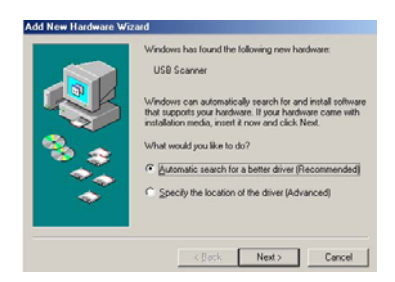

Unter Windows XP klicken Sie auf **Weiter** um fortzufahren.

In diesem Moment wird der Assistant für das **"Suchen neuer Hardware"** wieder angezeigt.

4. Wenn folgendes Fenster erscheint, klicken Sie bitte auf Fertigstellen.

*Bitte beachten: Wenn Sie den Scanner unter Windows XP/2000 deinstallieren möchten, vergewissern Sie sich, dass der Scanner angeschlossen ist.*

# **3. Der erste Scanvorgang**

# **3.1 DAS PAPER AUF DAS DOKUMENTENGLASS LEGEN**

Richten Sie das Dokument, wie gezeigt, anhand des Bezugspunktes aus.

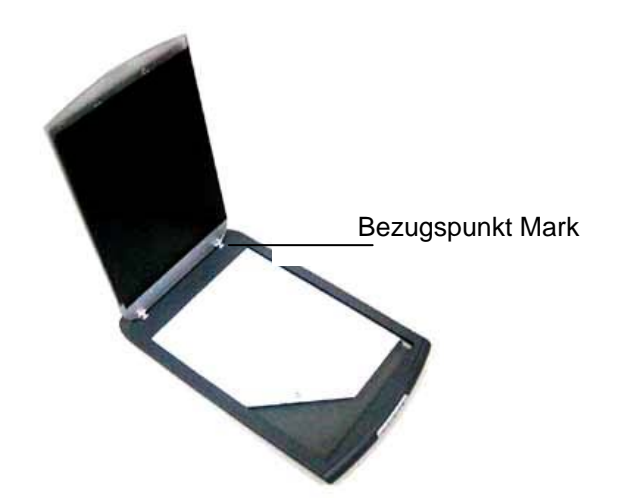

# **3.2 Prüfen der Scannerinstallation**

Um zu prüfen, ob der Scanner richtig installiert wurde, stellt Avision das sehr nützliche Tesptprogramm Avision Capture Tool zur Verfügung. Mit diesem Werkzeug können Sie einfache Scans ausführen und sich die aufgenommen Bilder ansehen. Zudem hilft es dabei, den Scan mit der angegebenen Geschwindigkeit auszuführen.

Im Folgenden wird beschrieben, wie die Installation des Scanners geprüft wird. Wenn das Gerät nicht richtig funktioniert, lesen Sie noch einmal den vorhergehenden Abschnitt durch, und prüfen Sie, ob die Kabel richtig angeschlossen sind und der Scannertreiber richtig installiert ist.

Bevor Sie beginnen, stellen Sie sicher, dass der Scanner eingeschaltet ist.

1. Wählen Sie Start>Programme>Avision Avxxx Scanner>Avision Capture Tool. Auf dem Bildschirm erscheint das Dialogfeld Scannermodell.

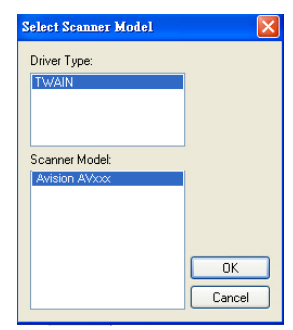

2. Wählen Sie den Treibertyp und das Scannermodell aus, und klicken Sie auf OK. Auf dem Bildschirm erscheint das Dialogfeld Capture Tool.

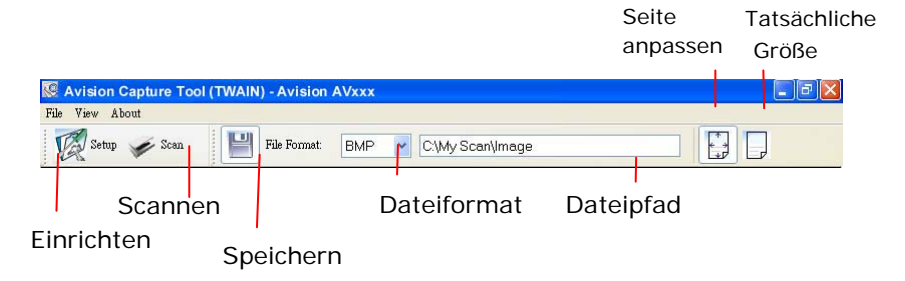

- 3. Wählen Sie aus dem Listenfeld Dateiformat das gewünschte Dateiformat aus. (Die Standardeinstellung ist BMP, Sie können auch TIFF, GIF und JPEG auswählen.)
- 4. Geben Sie in das Feld Dateipfad den gewünschten Ordnerund Dateinamen ein. (Die Standardeinstellung ist C:\My Scan\Image.)

**Hinweis:** Wenn Sie das gescannte Bild nicht speichern möchten, entfernen Sie die Markierung bei der Taste Speichern, da standardmäßig das Speichern aktiviert ist. In diesem Fall ist die Miniaturansicht deaktiviert. Nachdem Sie sich alle gescannten Bilder angesehen haben, wird nur das letzte auf dem Bildschirm angezeigt.

5. Klicken Sie auf die Schaltfläche Einrichten ( $\mathbb{Z}^{\text{Setup}}$ ), oder wählen Sie aus dem Menü Datei die Option Einrichten aus, um das Dialogfeld Scannereigenschaften aufzurufen.

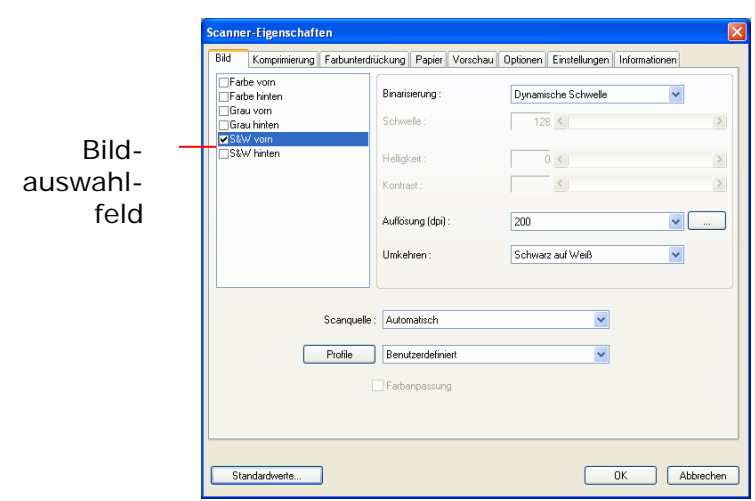

- 6. Wählen Sie aus dem Bildauswahlfeld den für das gescannte Bild gewünschten Bildtyp aus. (Die Standardeinstellung ist S/W). Wenn Sie einen Duplex-Scanner haben, wählen Sie Front (Vorderseite) und Rear (Rückseite), um beide Seiten des Dokuments zu scannen.
- 7. Klicken Sie auf OK, um das Dialogfeld Scannereigenschaften zu schließen. (Weitere Informationen über das Dialogfeld Scannereigenschaften finden Sie im folgenden Kapitel Das Dialogfeld Scannereigenschften)
- 8. Legen Sie das Dokument mit der beschriebenen Seite nach unten auf das Vorlagenglas bzw. mit der beschriebenen Seite nach oben in das Fach für den automatischen Seiteneinzug.
- 9. Klicken Sie im Dialogfeld Scanbestätigung auf die

Schaltfläche Scannen ( <sup>Scan</sup>), oder wählen Sie aus dem Menü Datei die Option Scannen.

10. Das Dokument wird nun gescannt und im Fenster Scanbestätigung angezeigt. Wenn alle gescannten Bilder angezeigt wurden, ist die Bestätigung der Scannerinstallation abgeschlossen.

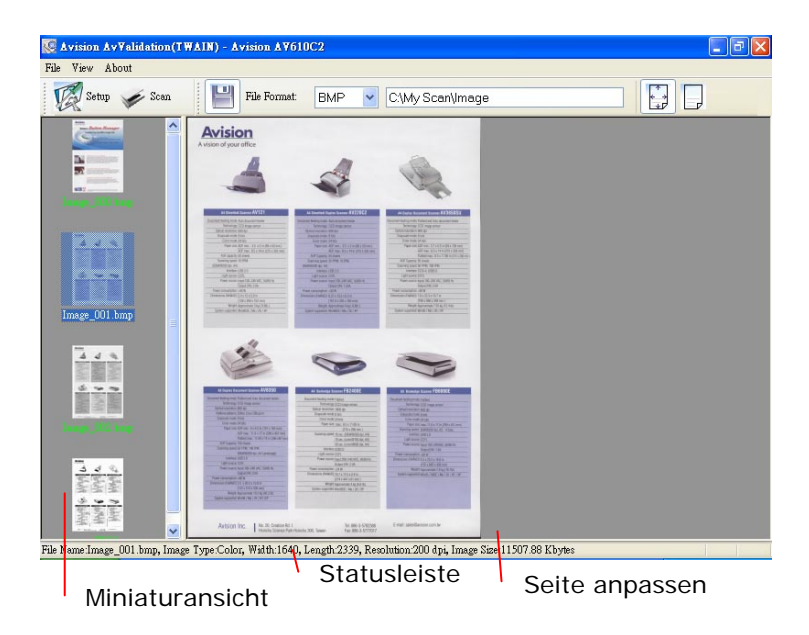

- 11. Sie können sich das gescannte Bild an die Seite angepasst ( $\left| \frac{1}{2} \right|$ ) oder mit seiner tatsächlichen Größe (100%) ( $\left| \frac{1}{2} \right|$ ) anzeigen lassen. Die Schaltflächen finden Sie im rechten Bereich der Ansicht-Werkzeugleiste.
- 12. Klicken Sie auf die Taste Schließen oder aus dem Menü Datei die Option Beenden, um das Avision Capture Tool zu beenden.

# **3.3 Ein Blick auf die Benutzeroberfläche**

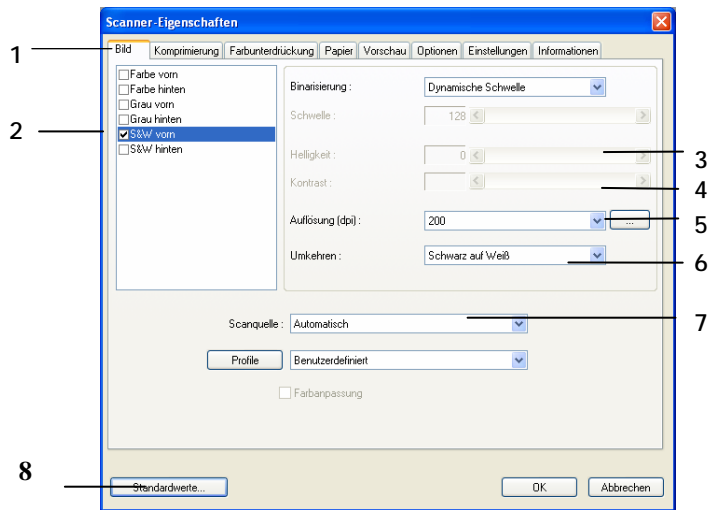

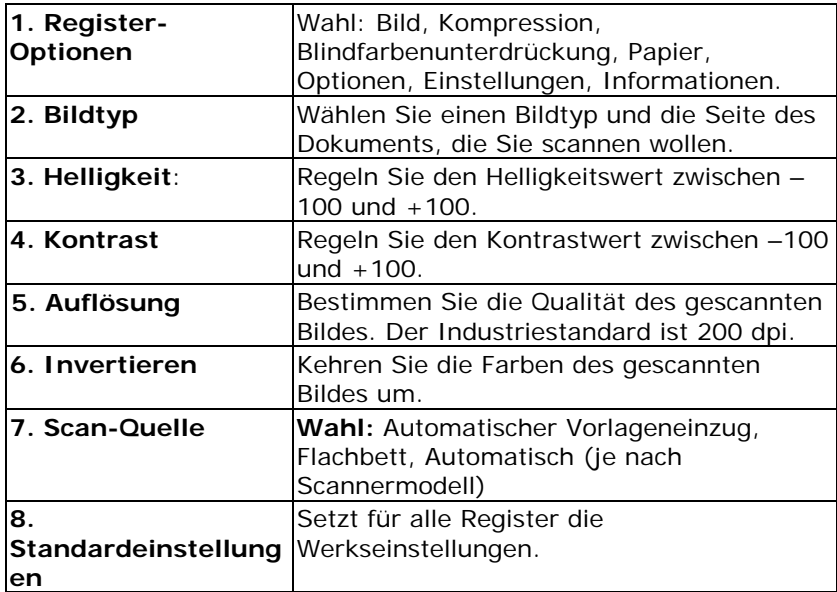

# **4. Das Dialogfeld "Scanner-Eigenschaften"**

Im Dialogfeld "Scanner-Eigenschaften" können Sie die Einstellungen des Scanners konfigurieren. Es besteht aus mehreren Registerkarten, die in diesem Kapitel im Einzelnen beschrieben werden.

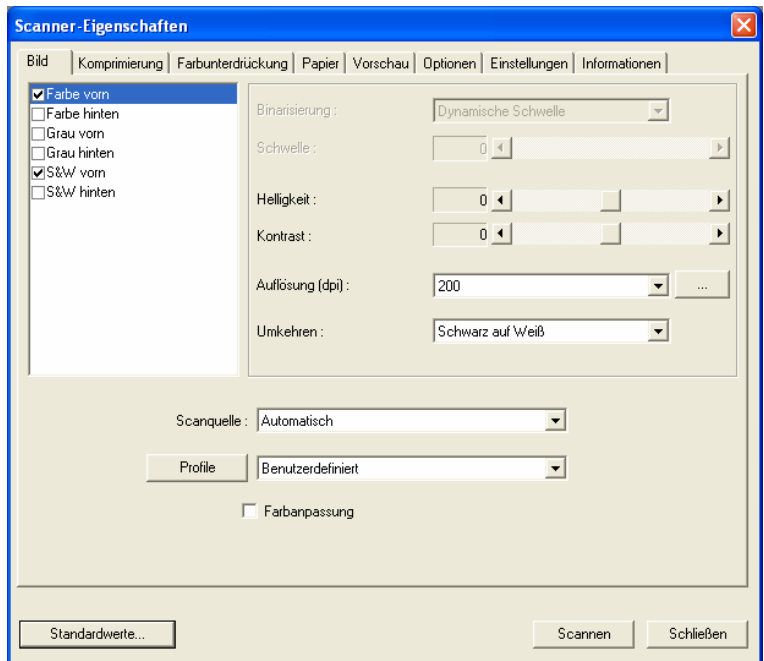

**Das Dialogfeld "Scanner-Eigenschaften"** 

# **4.1 Die Tasten im Dialogfeld "Scanner-Eigenschaften "**

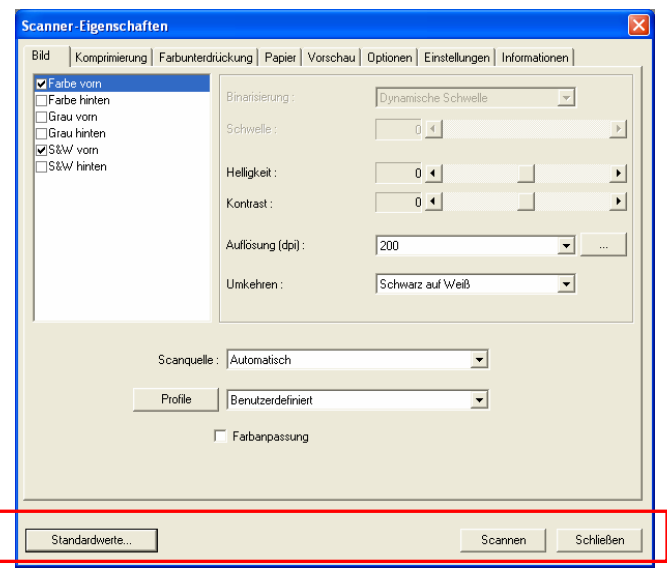

# **Die Tasten im Dialogfeld "Scanner-Eigenschaften"**

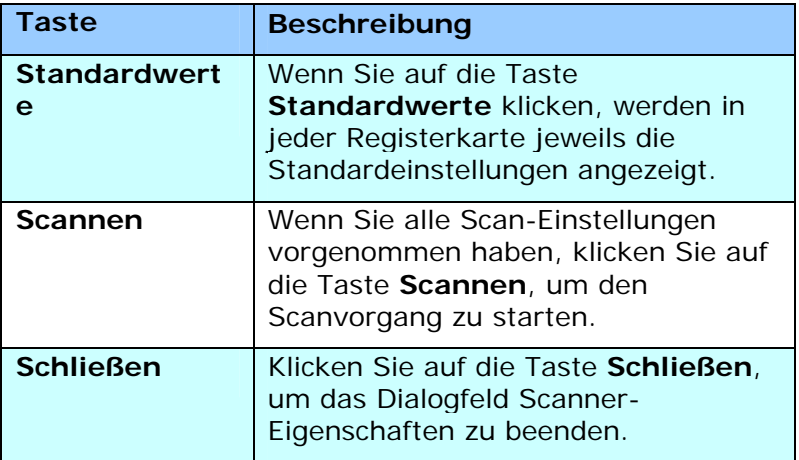

In der folgenden Tabelle werden die Standardeinstellungen aufgeführt:

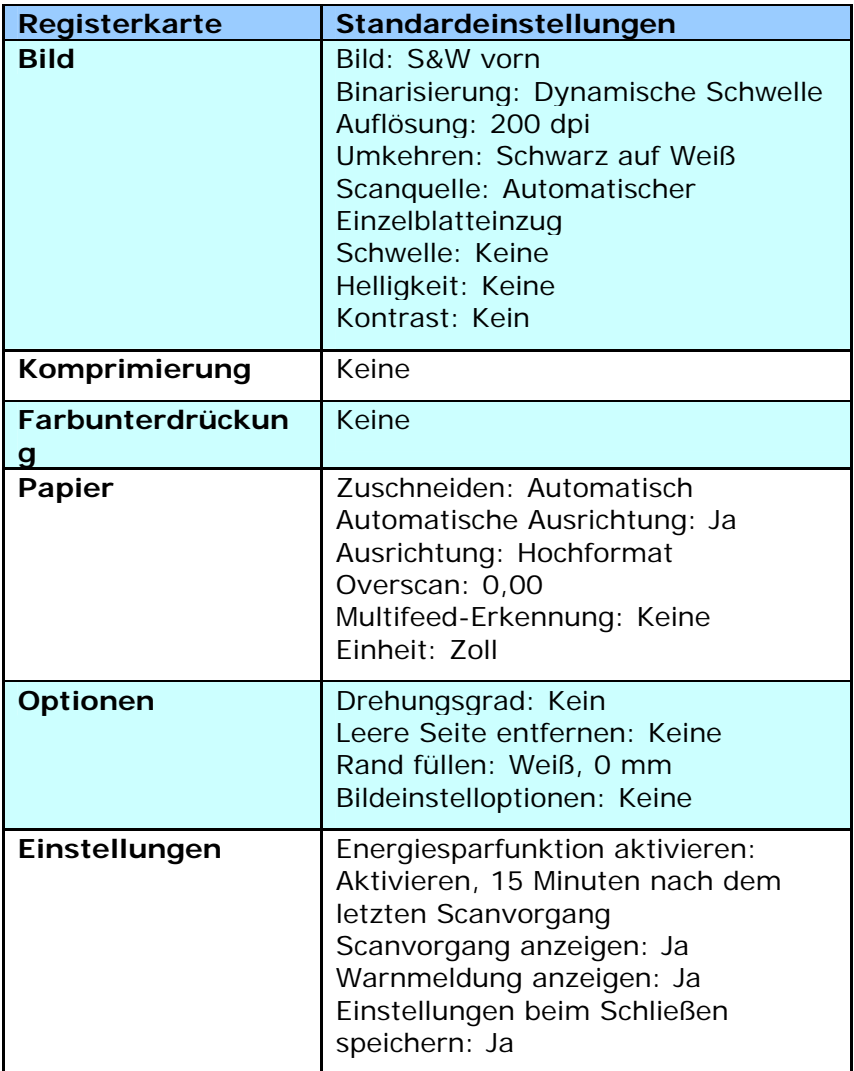

# **4.2 Die Registerkarte "Bild"**

Auf der Registerkarte "Bild" können Sie die Vorderseite und/oder die Rückseite des Dokuments wählen, die Art des Bilds festlegen und verschiedene Grundeinstellungen für den Scanvorgang festlegen. Abgesehen von der Auflösung können Sie für die Vorderseite und die Rückseite unterschiedliche Scaneinstellungen festlegen. Z.B. können alle Einstellungen auf den Registerkarten Bild, Komprimierung, Farbunterdrückung jeweils für die Vorderseite und Rückseite unterschiedlich gewählt werden. Bei den Registerkarten Papier, Optionen und Einstellungen müssen die Einstellungen für die Vorderseite und Rückseite jedoch übereinstimmen.

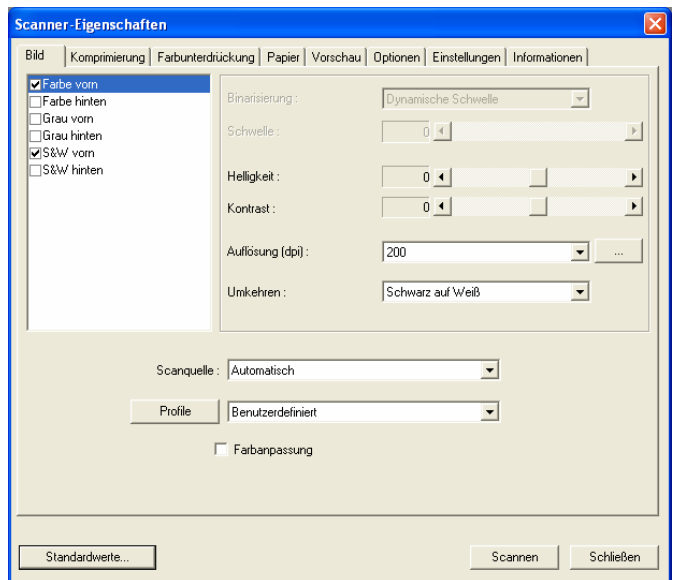

# **Das Dialogfeld "Bild"**

# **4.2.1 Das Auswahlfeld "Bild"**

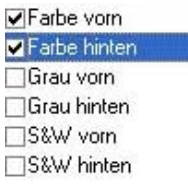

Im Auswahlfeld **Bild** können Sie für die Vorder- und Rückseite des Dokuments einen Bildtyp wählen. Wenn Sie beide Seiten eines Farbdokuments scannen möchten, müssen Sie sowohl Farbe vorn und Farbe hinten wählen. Beachten Sie, dass die verfügbaren Optionen auch vom Scannertyp abhängen.

# **Beispiel 1: Scannen eines zweiseitigen Farbdokuments, das beidseitig farbig ist**

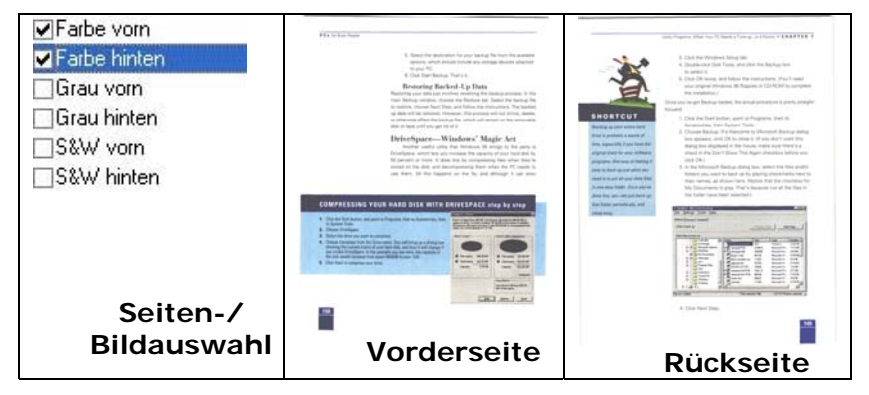

### **Beispiel 2: Scannen eines zweiseitigen Farbdokuments, eine Seite in schwarz-weiß (Blau unterdrücken: Schwelle: 10, Hintergrund: 79), die andere in Farbe**

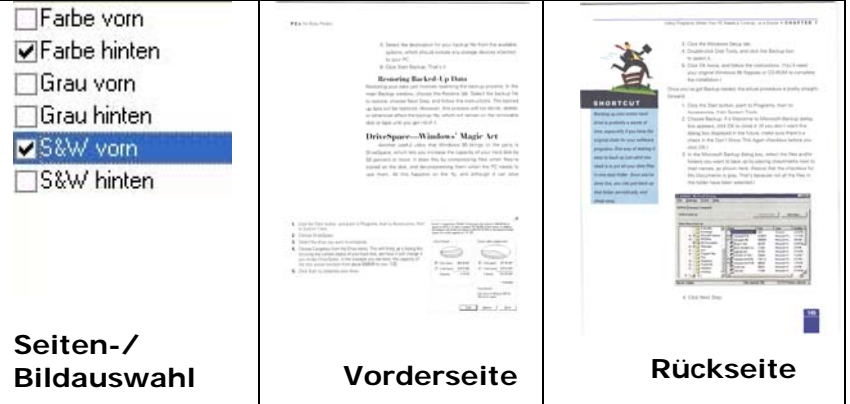

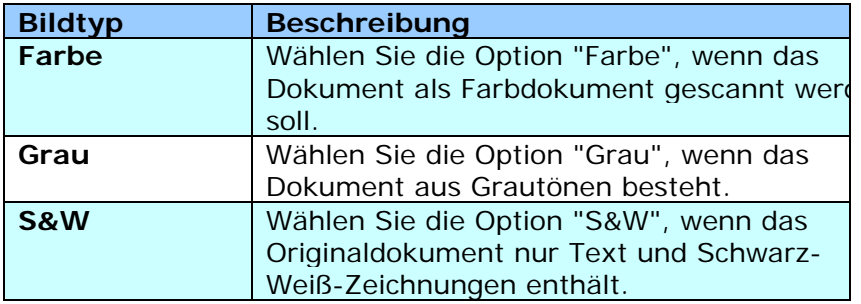

on more.<br>It was used a strong signal that the Subaruse of the 1870s, interesting these team teaming.<br>Online you are stronged of starting, but were the search and the left. annoy as an accessory correct contents out compared in the case of the state of the content<br>and it as a vary compared that the company since out the content of its origin.<br>Only and its content of the color content is and t -<br>Recruit here a strong scape of their own Linuxing<br>and a large prime to their ally  $\mathbb R$  10 KHz,  $\alpha$  will as large than one stands fit shows of easy), danish six flux is not to as if a parally, a link is had note also two para. -memor straint a partials, to links 11 had noted some from posts.<br>"Partial due pour ago, out many financies in est in Chip and recover to prodit to des finales.<br>"Missilate to" aggressed to be et see sitch that a do. The limited index of come of any meganisma structures spaces to an international symptotic field  $\mathcal{P}$ to restaurant the stated are usedly indica by, if you look his the historic, the power that there is no be a stated in the state of the stated are the stated and the stated of the stated of the stated of the stated of the .<br>In mattra più è deversità source est è disegnere n And the top artific that connect matrix (24) a shown 32) seams age in diseccentry.<br>The basic count matrix in the - that produces (Fincy that provide works) to buy because.<br>In the term and advisors and end priced - one extr measurements with<br>The story and the world best space the states shared in casing and the project<br>To milit the Facy of the analytical street that do not have lowe be with more now here normal down to make the stage thelian funding collaps consolidate the first capacity of the first material of the first material of the filter mater familians as any aix hink free ends, ( 180 K a posity bubber and suita another free rates define on case.

FROM CRISIN DIE OOR.<br>He lephot july 250 tot (2005 is 3 2000 (list bij van die 1 n.C. ) Love name maa aan silest.<br>GEORGO het Exchap vlaar 1 lang zaar hep by my stakse.

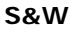

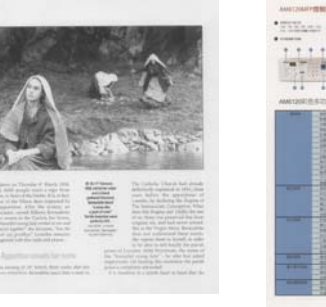

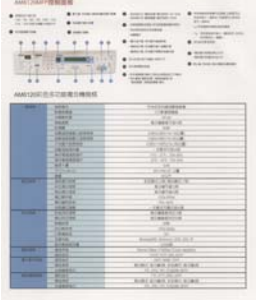

**S&W Grau Farbe** 

# **4.2.2 Weitere Bildoptionen**

## **Binarisierun g**

Bei diesem Vorgang werden Grauton- und Farbbilder in Zweitonbilder umgewandelt. Es gibt verschiedene Verfahren, um diese Umwandlung durchzuführen. Zwei der Optionen sind **Dynamische Schwelle**  und **Feste Verarbeitung**.

**Dynamische Schwelle:** Wenn Sie die **Dynamische Schwelle** wählen, ermittelt der Scanner für jedes Dokument den optimalen Schwellenwert, bei dem die beste Bildqualität erzeugt werden kann. Diese Option wird bei Dokumenten verwendet, die Text, einen schattierten oder einen farbigen Hintergrund haben. Wenn Sie Dynamische Schwelle wählen, sind die Optionen Schwelle, Helligkeit und Kontrast nicht verfügbar.

**Feste Verarbeitung:** Diese Option wird für Schwarz-Weiß-Dokumente und andere Vorlagen mit hohen Kontrastwerten verwendet. Der Schwarz-Weiß-Übergang wird in einer einzelnen Stufe festgelegt. Die Schwelle ist über den gesamten Dichtebereich programmierbar. Bei der **Festen Verarbeitung** wird der Kontrast auf 0 eingestellt. Wenn Sie **Feste Verarbeitung** wählen, ist die Option Kontrast nicht verfügbar.

## **Schwelle** Mit dieser Funktion wird ein Grautonbild in ein Zweitonbild umgewandelt. Der Wert reicht von 0 bis 255. Ein niedriger Schwellenwert erzeugt ein helleres Bild und kann dazu verwendet werden, Hintergründe und schwach sichtbare, nicht benötigte Bilddaten zu unterdrücken. Ein hoher Schwellenwert erzeugt ein dunkleres Bild und kann dazu verwendet werden, um sehr blasse Bilder aufzuwerten. Der Schwellenwert kann durch Verschieben des Schiebereglers nach rechts oder links eingestellt werden.

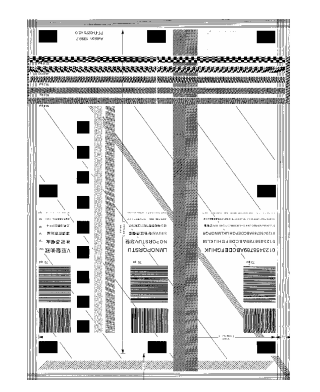

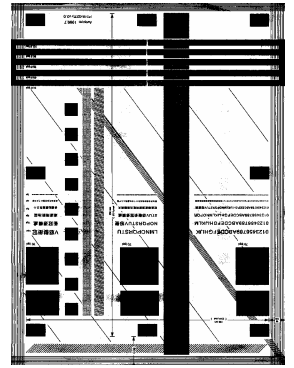

**200 dpi, Schwelle:80, Helligkeit: 0**

**200 dpi, Schwelle:170, Helligkeit: 0**

**Helligkeit** Hier können Sie die Helligkeit eines Dokuments einstellen. Je höher der Wert, um so heller das Bild. Verschieben Sie den Regler nach links oder rechts, um die Helligkeit zu erhöhen oder verringern. Der Bereich reicht von –100 bis +100. **Kontrast** Hier wird der Unterschied zwischen der hellsten und der dunkelsten Stelle eines Bilds eingestellt. Je höher der Kontrast, um so mehr Graustufen gibt es. Verschieben Sie den Regler nach links oder rechts, um den Kontrast zu erhöhen oder verringern. Der Bereich reicht von –100 bis +100.

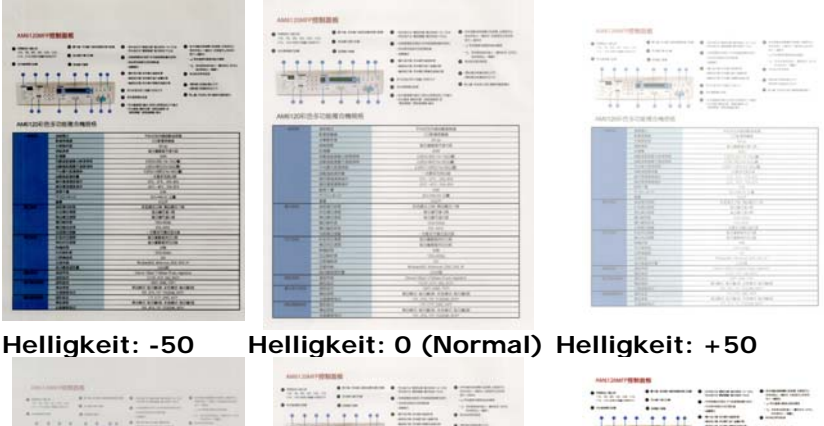

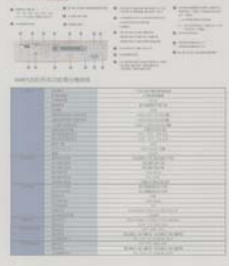

**Kontrast: -50 Kontrast: 0** 

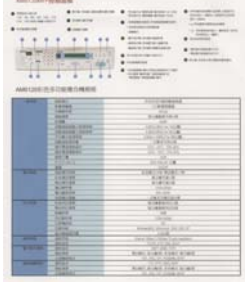

**(Normal)** 

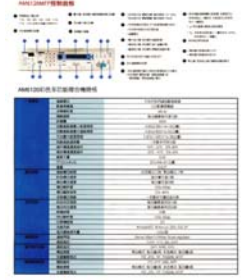

**Kontrast: +50** 

# **Auflösung** Bei einer gut eingestellten Auflösung wird ein Bild sehr detailliert gescannt. Die Auflösung wird in Punkten pro Zoll (dots per inch  $=$  dpi) angegeben. Bei einer hohen dpi-Zahl sind Auflösung und Bilddatei groß. Beachten Sie, dass sich die Scandauer bei größeren Auflösungen verlängert und auch die Dateigröße wächst. Ein Farbbild im Format A4, das mit einer Auflösung von 300 dpi im True Color-Modus gescannt wird, erzeugt eine ca. 25 MB große Datei. Eine höhere Auflösung (über 600 dpi) wird nur dann empfohlen, wenn Sie einen kleinen Bereich im True Color-Modus scannen möchten.

Wählen Sie aus der Drop-down-Liste einen Wert aus. Die Standardeinstellung ist 200 dpi. Verfügbar sind die Auflösungen 75, 100, 150, 200,300, 400 und 600 dpi. Sie können auch selbst einen Wert definieren, indem Sie das Feld rechts neben der Liste anklicken und dann auf die Pfeiltaste drücken. Wenn der gewünschte Wert erreicht wurde, klicken Sie auf die Taste Hinzufügen, um diesen in die Liste einzufügen.

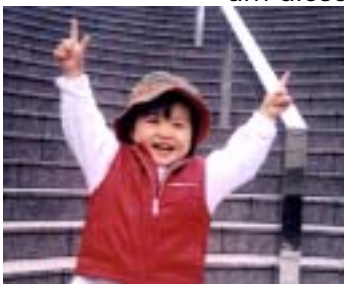

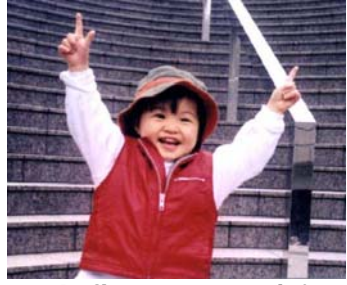

**Auflösung: 75 dpi Auflösung: 150 dpi** 

## **Umkehren** Mit dieser Funktion werden die Helligkeit und die Farben eines Bilds umgekehrt. Die Standardeinstellung ist Schwarz auf weißem Hintergrund. Bei "Umkehren" ist die Einstellung Weiß auf schwarzem Hintergrund. Bei Farbbildern wird jedes Pixel in seine Komplementärfarbe umbewandelt.

#### "I am not worthy to have you enter my

that is God, I beg all my brothers - those w e who work manually, clerics and lay brothers ards being humble in all things; not to glorify r to become interlorly proud because of good w sometimes says or does in them or through tl ord: "Do not rejoice ... in the fact that the de : 10:20) Let us be firmly convinced of the fact

#### **Schwarz auf Weiß**

#### "I am not worthy to have you enter my

that is God, I beg all my brothers - those v who work manually, clerics and lay brother the view members in all things; not to glorify<br>risk being humble in all things; not to glorify<br>to become interlorly proud because of good w<br>sometimes says or does in them or through t<br>rd: "Do not rejoice ... in the fact th 10:20) Let us be firmly convinced of the fact

**Weiß auf Schwarz**

# **Scanquell**

**e**

# **Auswahlmöglichkeiten:**

- y **Automatischer Einzelblatteinzug:** Zum Scannen mehrerer Seiten.
- **Flachbett: Zum Scannen einzelner Seiten.** z.B. Zeitungsausschnitte oder geknittertes Papier.
- y **Flachbett (Buch):** Zum Scannen von Seiten aus einem Buch.
- y **Automatisch:** Der Scanner stellt die Scanquelle automatisch ein. Wenn Sie die Option **Automatisch** einstellen und sich ein Dokument sowohl im automatischen Einzelblatteinzug (ADF) als auch auf dem Flachbett befindet, wählt der Scanner automatisch die Scanquelle ADF. Wenn Sie **Automatisch** wählen, und sich nur im Flachbett ein Dokument befindet, wählt der Scanner als Scanquelle die Option Flachbett.

Beachten Sie, dass die verfügbaren Optionen vom Scannertyp abhängen.

**Farbregulierung** Regulierung der Farbqualität des Bilds, so dass sie nahezu der des Original-Bilds entspricht. Bei dieser Funktion regulieren Standardparameter die Farbeinstellung des Bilds.

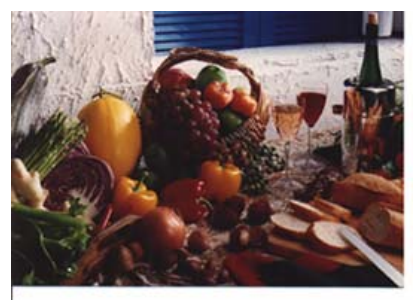

**Normal**

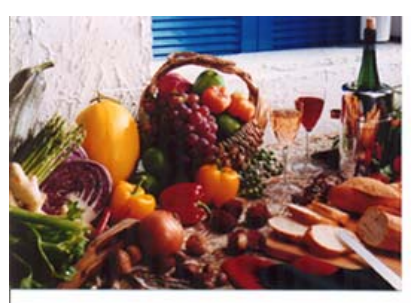

**Nach der Farbangleichung** 

# **Farbregulierung**

Regulierung der Farbqualität des Bilds, so dass sie nahezu der des Original-Bilds entspricht. Bei dieser Funktion regulieren Standardparameter die Farbeinstellung des Bilds.

# **4.2.3 Scannen von Farbdokumenten**

Wenn Sie Farbdokumente scannen, sind die folgenden Optionen verfügbar:

- · Helligkeit
- Kontrast
- · Auflösung
- Umkehren

# **4.2.4 Scannen von Graustufendokumenten**

Wenn Sie Graustufendokumente scannen, sind die folgenden Optionen verfügbar:

- Helligkeit
- Kontrast
- · Auflösung
- Umkehren

## **4.2.5 Scannen von Schwarz-Weiß-Dokumenten**

Wenn Sie Schwarz-Weiß-Dokumente scannen, sind die folgenden Optionen verfügbar:

- **•** Binarisierung (Dynamische Schwelle)
- · Auflösung
- Umkehren

Oder

- Binarisierung (Feste Verarbeitung)
- Schwelle
- · Helligkeit
- · Auflösung
- Umkehren
# **4.2.6 Bearbeiten von Profilen**

Im Dialogfeld Scanner-Eigenschaften können Sie häufig verwendete Scan-Einstellungen ändern und in Profilen speichern. Diese Profile können geändert werden, indem Sie sie umbenennen oder löschen.

### **So fügen Sie ein neues Profil hinzu**

- 1. Legen Sie die Einstellungen fest. (Sie können z. B. die Auflösung, den Bildtyp, das Schneideverfahren oder die Scangröße ändern.)
- 2. Klicken Sie auf die Registerkarte Bild und wählen Sie die Option "Profil", um das Dialogfeld "Profil bearbeiten" aufzurufen.

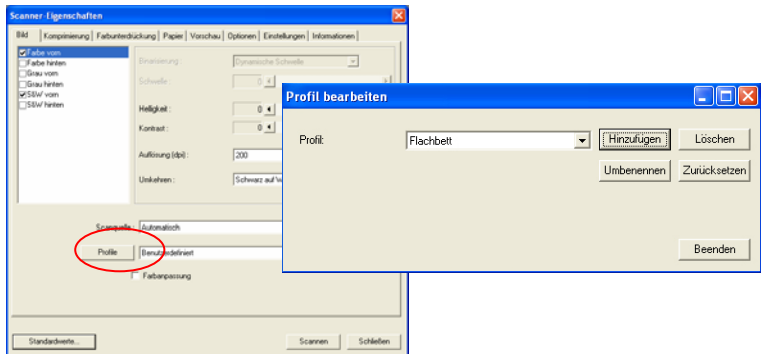

3. Klicken Sie auf " Hinzufügen" , geben Sie den Namen des Profils ein, und klicken Sie dann auf "Speichern".

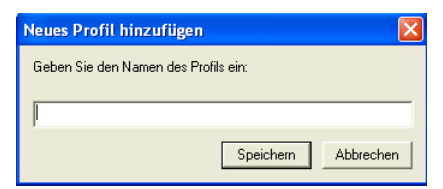

4. Das neue Profil wird gespeichert und im Listenfeld "Profile" angezeigt.

### **So laden Sie ein Profil**

1. Wählen Sie aus dem Dialogfeld Bild aus dem Listenfeld "Profile" ein Profil aus.

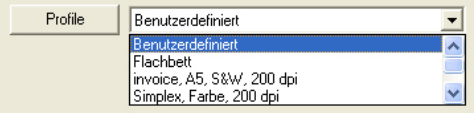

2. Das entsprechende Profil wird sofort geladen und im Dialogfeld Scanner-Eigenschaften angezeigt.

#### **So löschen Sie ein Profil**

- 1. Klicken Sie im Dialogfeld Bild auf "Profile", um das Dialogfeld Profil bearbeiten aufzurufen.
- 2. Wählen Sie aus dem Listenfeld das Profil aus, das gelöscht werden soll.

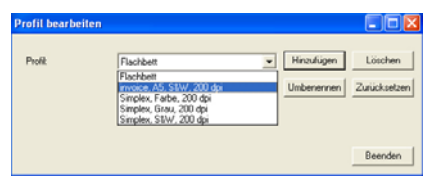

- 3. Klicken Sie auf " Löschen". Die Meldung "Möchten Sie dieses Profil wirklich löschen?" wird angezeigt.
- 4. Klicken Sie auf "Ja", um den Löschvorgang fortzusetzen, oder auf " Abbrechen", um ihn abzubrechen.

### **So benennen Sie ein Profil um**

- 1. Klicken Sie im Dialogfeld Bild auf "Profile", um das Dialogfeld Profil bearbeiten aufzurufen.
- 2. Wählen Sie aus dem Listenfeld das Profil aus, das umbenannt werden soll, und klicken Sie auf die Schaltfläche Umbenennen.

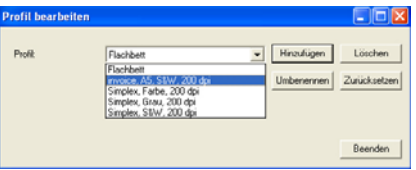

3. Geben Sie den neuen Namen für das Profil ein.

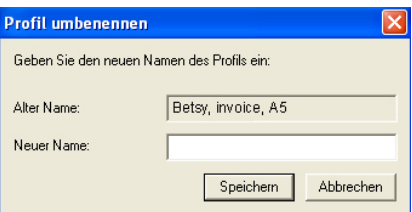

4. Wählen Sie zum Löschen die Option "Ja" und zum Abbrechen "Abbrechen".

#### **Hinweis:**

Die voreingestellten Standardprofile sind Flatbed, Simplex-S&W, 200 dpi, Simplex-Grau, 200 dpi, Simplex-Farbe, 200 dpi, Duplex-S&W, 200 dpi, Duplex-Grau, 200 dpi, Duplex-Farbe, 200 dpi. Wenn Sie einen Simplex-Scanner oder einen Scanner mit Seiteneinzug haben, sind die Optionen Duplex und Flachbett nicht verfügbar.

# **4.3 Die Registerkarte "Komprimierung"**

Auf der Registerkarte "Komprimierung" können Sie die Komprimierung und den Komprimierungsgrad festlegen. Zweitonbilder werden normalerweise mit dem CCITT-Standard, auch Gruppe 4 (G4) genannt, komprimiert. Farb- und Graustufenbilder werden gewöhnlich mit der JPEG-Technologie komprimiert. Verschieben Sie den Regler **JPEG-Qualität** nach rechts oder links, um den Komprimierungsgrad zu erhöhen oder verringern. Je höher der Komprimierungsgrad, um so schlechter ist die Qualität. Die Standardeinstellung ist 50%.

Beachten Sie, dass die Komprimierung von Ihrem Bildbearbeitungsprogramm abhängt. Wenn Ihr Bildbearbeitungsprogramm nicht das Komprimierungsformat unterstützt, erscheint entweder eine Warnmeldung oder es wird ein Bild mit einer sehr schlechten Qualität erzeugt.

JPEG steht für Joint Photographic Editor Group. Diese Gruppe hat einen Komprimierungsstandard für Farb- und Graustufenbilder entwickelt, der bei Scannern und Softwareanwendungen weit verbreitet ist. Auf Microsoft Windows gestützten Systemen wurden Dateien mit der Dateierweiterung .jpg in der Regel mit diesem Standard komprimiert.

Beim Scannen von Farb- und Graustufenbildern sind die folgenden Komprimierungsoptionen verfügbar:

- Keine
- y JPEG

Beim Scannen von S&W-Bildern sind die folgenden Komprimierungsoptionen verfügbar:

- Keine
- $G_4$

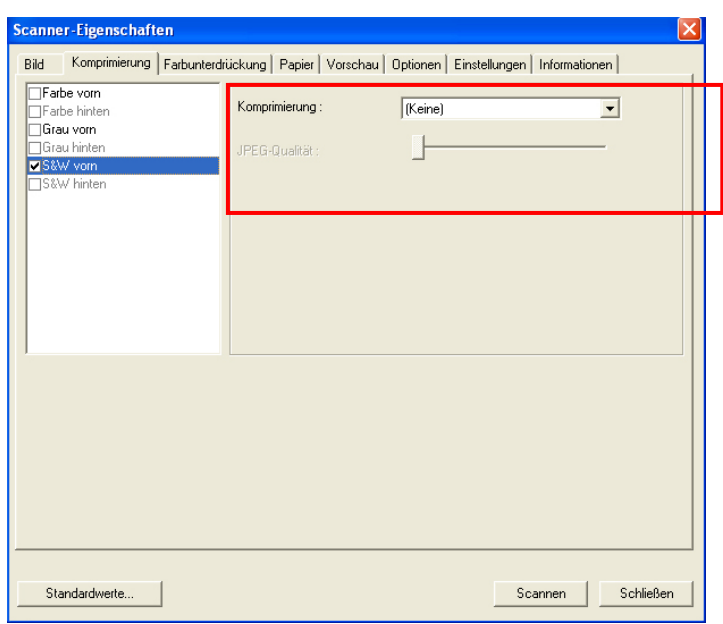

**Das Dialogfeld "Komprimierung"** 

# **4.4 Die Registerkarte "Farbunterdrückung"**

# **4.4.1 Einstellen der Farbunterdrückung**

In der Registerkarte "Farbunterdrückung" können Sie entweder das Rot, Grün oder Blau aus dem gescannten Bild entfernen. Wenn Ihr Bild ein rotes Wasserzeichen oder einen roten Hintergrund hat, wählen Sie den Kanal R (Rot). Dadurch werden alle roten Wasserzeichen und Hintergrundfarben entfernt. Mit dieser Funktion kann die Schärfe von Texten verbessert werden, wenn Sie mit einem OCR-Programm (Optical Character Recognition = Zeichenerkennung) arbeiten.

Diese Funktion ist jedoch nur für Schwarzweiß- und Graustufenbilder verfügbar. Wenn Sie also diese Funktion anwenden möchten, müssen Sie als Bildtyp S&W oder Grau festlegen.

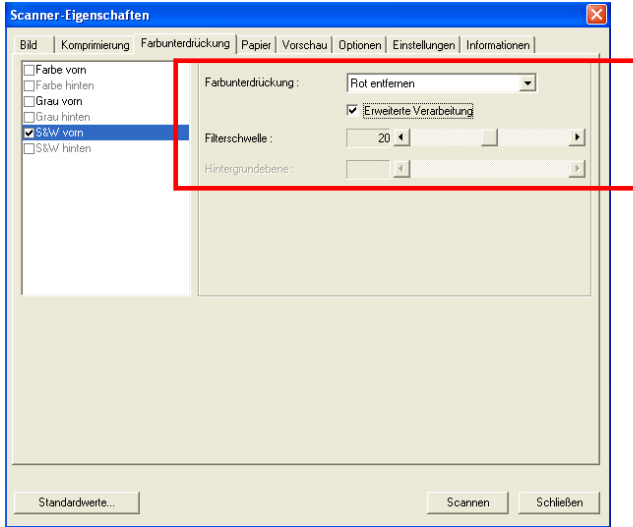

**Das Dialogfeld "Farbunterdrückung"**

# **4.4.2 Weitere Farbunterdrückungsoptionen**

Bei **Erweiterte Verarbeitung** gibt es zwei weitere Optionen, die Sie für das gescannte Bild einstellen können.

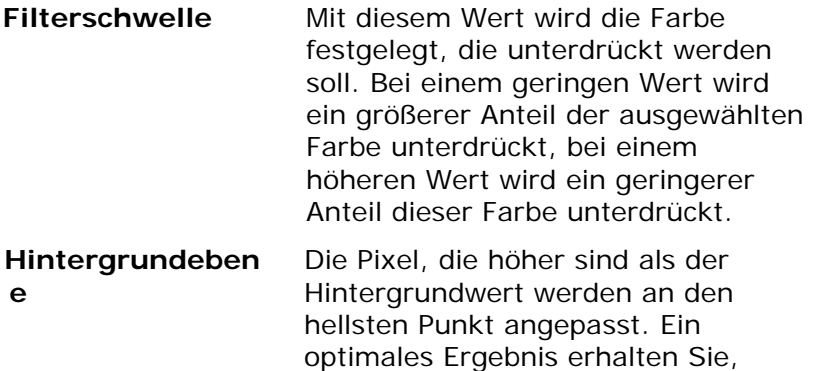

Durch eine leichte Veränderung des Hintergrundwerts lässt einen Text klarer erscheinen.

wenn Sie die Werte für die Filterschwelle und die

Hintergrundebene anpassen.

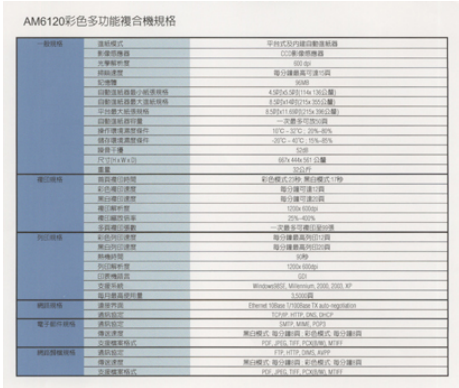

**Original**

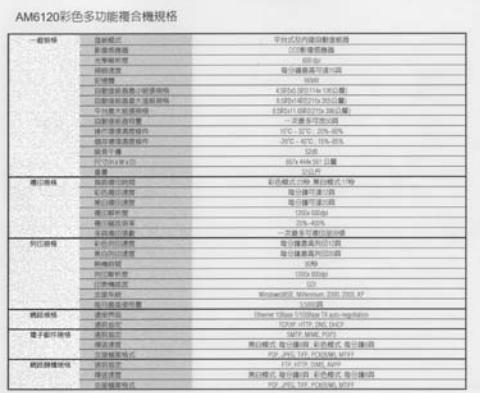

#### **Blau entfernen, Schwelle: 20, Hintergrund: 255**

AM6120彩色多功能複合機規格

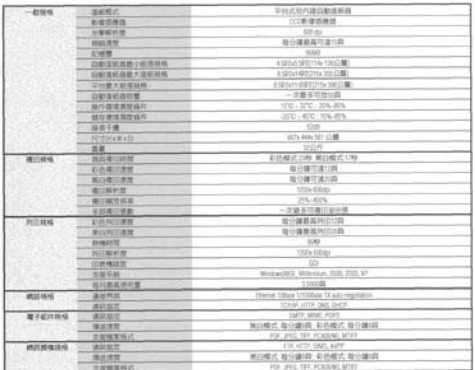

**Blau entfernen, Schwelle: 20, Hintergrundebene: 210** 

# **4.5 Die Registerkarte "Papier"**

Auf der Registerkarte "Papier" können Sie Werte für die Bildausgabe festlegen (Zuschneiden, Scanbereich, OverScan, Mehrseiteneinzug-Erkennung).

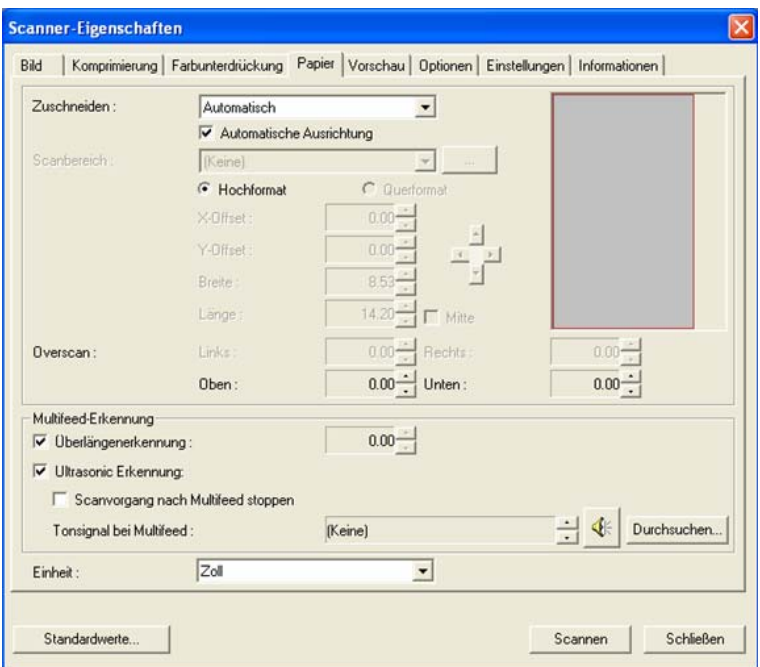

**Das Dialogfeld "Papier"** 

# **4.5.1 "Zuschneiden"**

Mit der Funktion "Zuschneiden" können Sie einen Teilbereich des zu scannenden Dokuments einlesen. **Optionen: Automatisch, Transportgesichert, Erkennung des Seitenendes.** 

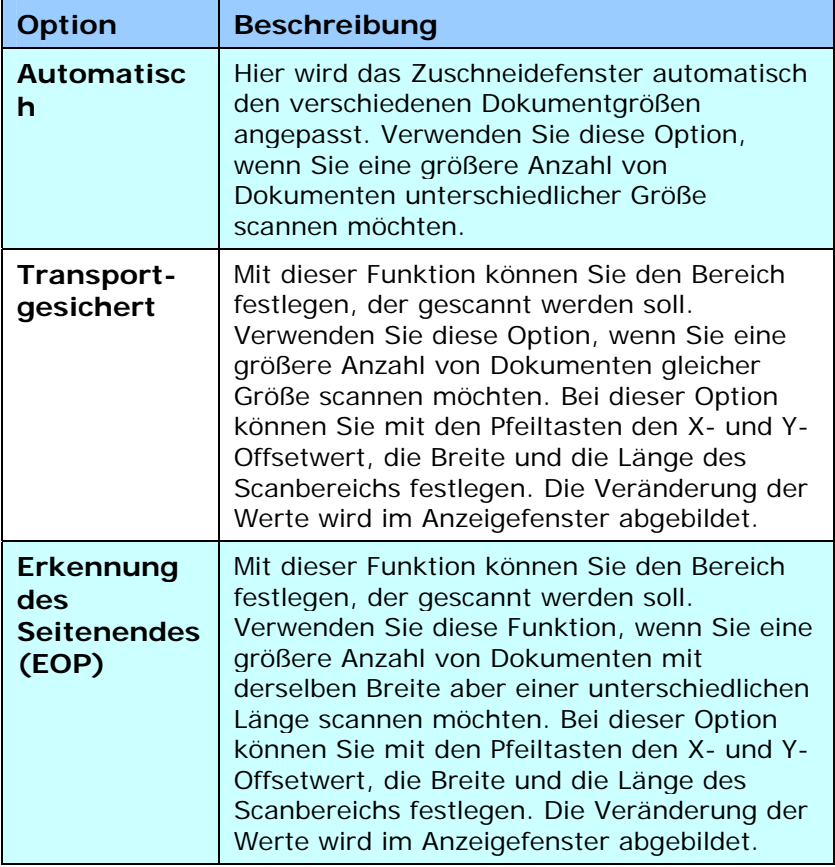

Wenn Sie die Option **Transportgesichert** verwenden, sind die folgenden Einstellungen verfügbar.

- y **X-Offset**  Der Abstand vom linken Ende des Scanners zum linken Ende des Scanbereichs.
- y **Y-Offset** Der Abstand vom oberen Ende des Dokuments zum oberen Ende des Scanbereichs.
- **Breite Die Breite des Scanbereichs.**
- Länge Die Länge des Scanbereichs.
- **Mitte:** Der X-Offsetwert wird automatisch auf der Grundlage der gewählten Dokumentengröße berechnet.
	- .<br>Werschieben Sie den Scanbereich mit den Pfeiltasten. Die Größe des Bereichs bleibt dabei unverändert. Die Änderungen werden im Anzeigefenster angezeigt.

#### **Beispiel: Legen Sie den Scanbereich fest (x-Offset: 2,25 Zoll; y-Offset: 1,13 Zoll)**

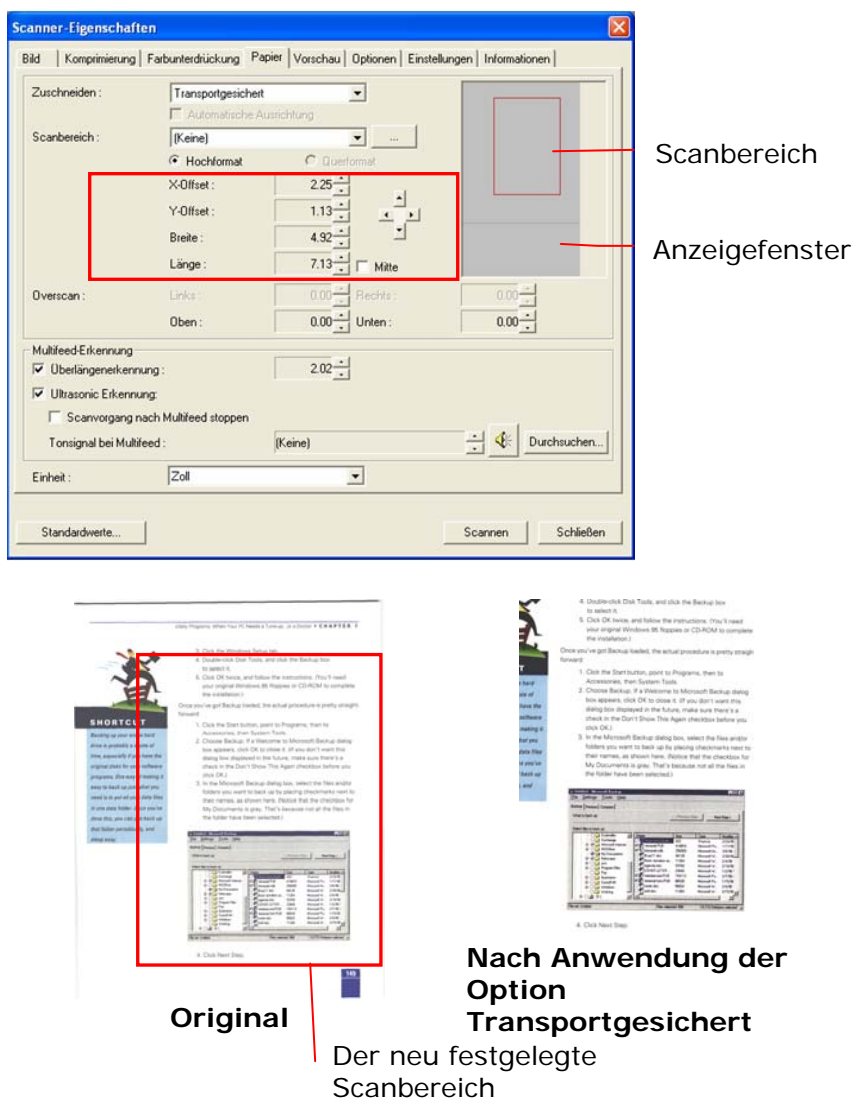

#### **4.5.2 Weitere Einstelloptionen in der Registerkarte "Papier"**

#### **Automatische Ausrichtung**

Mit dieser Option können Sie ein Dokument automatisch ausrichten.

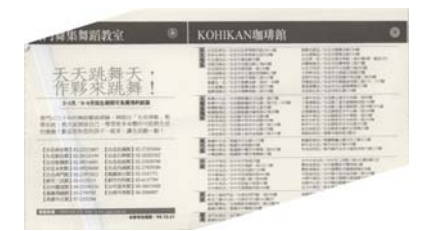

Hinweis: Wenn der Winkel zu groß ist, ist es möglich, dass ein Teil des Bilds abgeschnitten wird.

### **Scanbereich**

Wählen Sie aus der Drop-down-Liste das gewünschte Papierformat aus. Sie können selbst die Papiergröße festlegen, indem Sie auf das Feld **Scanbereich** und dann auf **Hinzufügen**  klicken.

**Auswahlmöglichkeiten:** Kein, US Letter- 8,5"x 11", US Legal – 8,5" x 14", ISO A4 – 21 x 29,7 cm, ISO A5 – 14,8 x 21 cm, ISO A6 – 10,5 x 14,8cm, ISO A7 – 7,4 x 10/5 cm, ISO B5 – 17,6 x 25 cm, ISO B6 – 12,5 x 17,6 cm, ISO B7 – 8,8 x 12,5 cm, JIS B5 – 18,2 x 25,7 cm, JIS B6 – 12,8 x 18,2 cm, JIS B7 – 9,1 x 12,8 cm, Scanner-Maximum, Lange Seite.

#### **Lange Seite:**

Wenn Sie ein Dokument scannen möchten, das länger ist als der Scanner, wählen Sie die Option Lange Seite. Beachten Sie, dass bei Lange Seite die Mehrseitenerkennung nicht verfügbar ist. Optionen: Unbekannte Länge, Länge eingeben (\*Die verfügbaren Optionen hängen vom Scannertyp ab.)

Wählen Sie " Unbekannte Länge " , wenn Sie ein einseitiges Dokument mit unbekannter Länge haben.

Wählen Sie " Länge eingeben" , um die Länge und Breite der Dokumente oder die gewünschte Scangröße für die Dokumente einzugeben. Diese Funktion ist nützlich, wenn Sie mehrere Dokumente derselben Größe haben oder wenn die Dokumente mit derselben Scangröße gescannt werden sollen.

#### **Overscan**

Mit der Funktion Overscan können Sie oben, unten, rechts und links (diese Optionen sind je nach Scannertyp verfügbar) einen festgelegten Rand um das Bild legen. Auf diese Weise kann das Abschneiden von Ecken beim Anpassen der Bilder vermieden werden, das beim Anpassen von Dokumenten auftreten kann, die mit dem automatischen Seiteneizug gescannt werden. Wählen Sie einen Wert zwischen 0 und +5 mm. Das Ergebnis

des Overscans wird nicht im Anzeigefenster angezeigt. Die Verfügbarkeit dieser Option hängt vom Scannertyp ab.

#### **Mehrseiteneinzug-Erkennung**

Bei der Mehrseiteneinzug-Erkennung erkennt das Gerät, wenn beim Einzelblatteinzug mehrere Seiten überlappend in den Scanner eingezogen werden. Der Mehrseiteneinzug tritt gehäuft bei geklammerten Dokumenten, Kleberesten auf Seiten oder durch elektrostatische Ladung im Papier auf. Hinweis: Die Verfügbarkeit dieser Option hängt vom Scannertyp ab.

# **Überlängenerkennung**

Bei der Überlängenerkennung können Sie die Länge der Dokumente vorgeben. Dieser Wert gibt die Länge an, die über den Scanbereich hinaus geht. Im Anzeigefenster wird die Größe des Dokuments bei Veränderung des Werts angezeigt. Der Wert 0 steht für keine Überlängenerkennung. Die Funktion Überlängenerkennung ist dann zu empfehlen, wenn Sie Dokumente derselben Größe mit dem automatischen Seiteneinzug scannen.

#### **Beispiel: Überlängenerkennung: Die eingestellte Überlängenerkennung beträgt 2,02 Zoll**

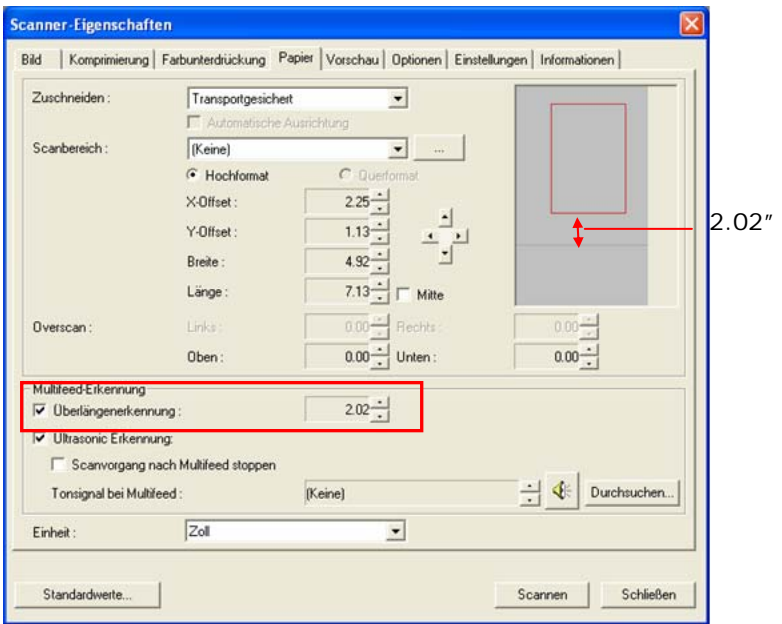

# **Ultrasonic Erkennung:**

Ultrasonic Erkennung ermöglicht es Ihnen, durch Erkennung der Papierdicke zwischen den Dokumenten, überlappende.

Bei der Erkennung des Mehrseiteneinzugs sind drei Optionen verfügbar.

z **Stop Scanning after Multi-Feed (Scan bei Mehrfacheinzug stoppen)** 

Wenn Sie diese Option wählen, wird bei Erkennung eines Mehrfacheinzugs der Papiereinzug gestoppt, und auf dem Bildschirm erscheint die folgende Meldung.

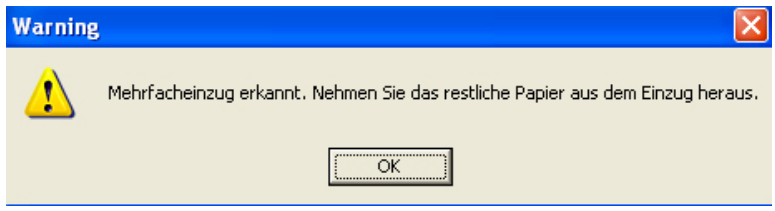

### Aktion:

- 1. Folgen Sie den Anweisungen der Meldung, um die restlichen Seiten aus dem Papiereinzug herauszunehmen.
- 2. Klicken Sie auf OK, um die Meldung zu schließen.
- 3. Scannen Sie die restlichen Seiten.

# z **Alarmton bei Mehrfacheinzug**

Wenn eine WAVE-Datei hinzugefügt wird, ertönt bei Erkennung eines Mehrfacheinzugs ein Alarmton. Die Warnmeldung wird nicht angezeigt.

Wenn die Option "Stop Scanning after Multi-Feed" (Scan bei Mehrfacheinzug stoppen) gewählt wird, stoppt der Scanner den Papiereinzug.

Wenn die Option "Stop Scanning after Multi-Feed" (Scan bei Mehrfacheinzug stoppen) nicht gewählt wird, fährt der Scanner bis zum Ende des Dokuments fort.

Aktion:

- 1. Wenn "Stop Scanning after Multi-Feed" (Scan bei Mehrfacheinzug stoppen) gewählt ist, folgen Sie den Anweisungen aus dem vorhergehenden Abschnitt "Stop Scanning after Multi-Feed" (Scan bei Mehrfacheinzug stoppen).
- 2. Wenn "Stop Scanning after Multi-Feed" (Scan bei Mehrfacheinzug stoppen) nicht gewählt wurde, scannen Sie die Seiten erneut, bei denen der Mehrfacheinzug festgestellt wurde.

### **Hinzufügen eines Tonsignals:**

- 1. Klicken Sie auf die Taste Durchsuchen, die sich rechts neben dem Lautsprechersymbol befindet. Das Dialogfeld Öffnen erscheint.
- 2. Wählen Sie eine Wave-Datei aus.
- 3. Klicken Sie auf die Taste Öffnen. Die Wave-Datei wird hinzugefügt.

#### **Einheiten**

Hier wird das primäre System für die Einheiten eingestellt. **Zoll, Millimeter** und **Pixel**.

# **4.5.3 Relativ zu Dokument**

Relativ zu Dokument: (für mehrere Dokumente derselben Größe)

Mit dieser Option können Sie verschiedene Bereiche der Dokumente ausschneiden und diese Bilder in Schwarzweiß, Grau oder Farbe zu scannen. Es gibt z. B. Anwendungen, bei denen ein Teil eines Dokuments in Farbe und der Rest in Schwarzweiß gespeichert wird, um Speicherplatz zu sparen. Diese Funktion ist nützlich für Dokumente, bei denen ein Foto oder eine Signatur immer im gleichen Bereich eines Dokuments erscheint wie bei Lebensläufen u. ä.

Auf folgende Art können Sie ein Dokument in Schwarzweiß mit einem Farbbereich (Bild) scannen.

- 1. Wählen Sie auf der Registerkarte Paper (Papier) die Schneideoption "Relativ zu Dokument" oder " Fest für Transport".
- 2. Wählen Sie bei Scanbereich die Scangröße aus. Die ausgewählte Scangröße mit einem roten rechteckigen Kasten dargestellt. Diese entspricht auch der Scangröße des gesamten Dokuments. (Beispiel: ISO B5; wenn Sie keinen Scanbereich festlegen und im Feld None (Kein) angezeigt wird, wird als Standardbereich automatisch die Maximalgröße des Scanners verwendet.)

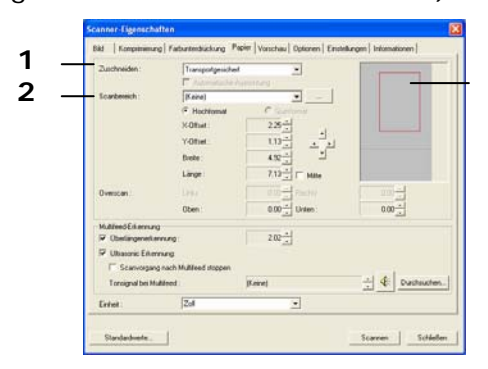

Rechteckiger roter Kasten

3. Klicken Sie auf die Registerkarte Preview (Vorschau), um das Vorschaufenster aufzurufen. Auf dem Bildschirm erscheint ein rechteckiger schwarzer Kasten , der die maximale Scangröße anzeigt, die Sie gerade festgelegt haben.

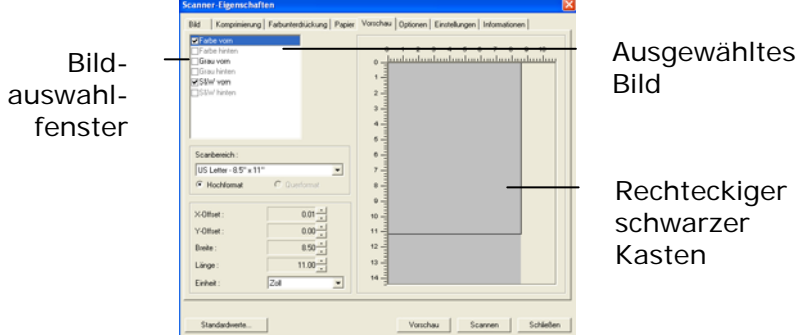

4. Klicken Sie auf die Schaltfläche Preview (Vorschau), um das gesamte Bild mit geringer Auflösung anzuzeigen, damit Sie den relativen Scanbereich korrekt festlegen können.

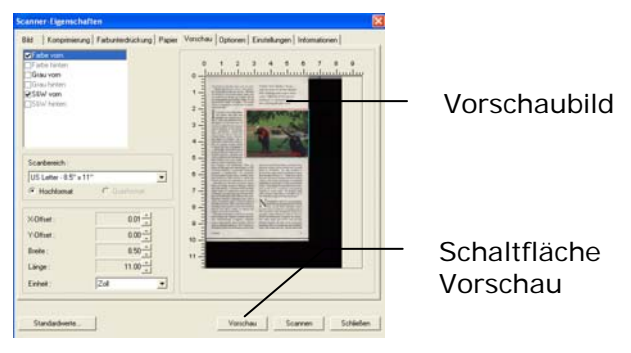

- 5. Wählen Sie im Bildauswahlfenster einen Bildtyp aus. Das ausgewählte Bild wird durch eine Farbmarkierung hervorgehoben. (Beispiel: Front Color (Schriftfarbe))
- 6. Schieben Sie den Cursor auf das Vorschaufenster, und klicken Sie auf die linke Maustaste. Im Fenster erscheint ein Kreuz (siehe Abbildung). Verschieben Sie die Maus diagonal, sodass ein Feld in der gewünschten Größe entsteht. Der ausgewählte Bereich erscheint als roter Kasten (siehe Abbildung).

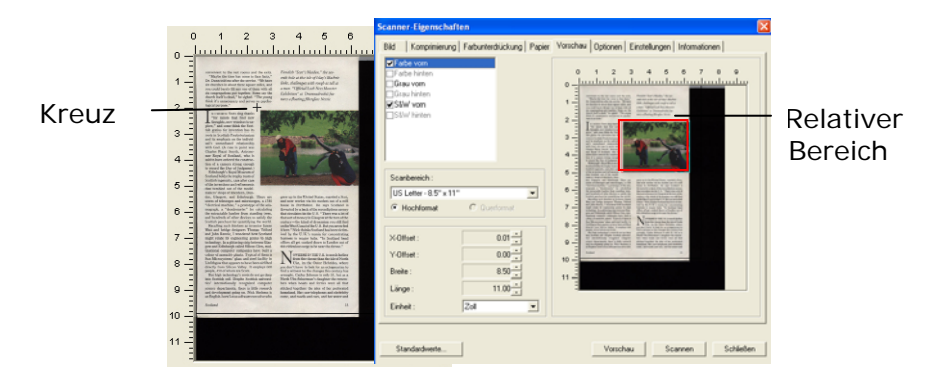

- 7. Wählen Sie im Bildauswahlfenster die Option B&W image (Schwarzweißbild), um das ganze Dokument zu scannen.
- 8. Klicken Sie auf die Schaltfläche Scan (Scannen), um das Dokument mit zwei Bildtypen und Scangrößen zu scannen. (Das Ergebnis sehen Sie unten.)

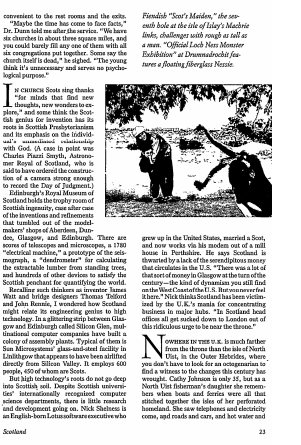

Gesamtes Dokument in Schwarzweiß Relativer Scanbereich in Farbe

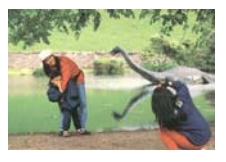

# **4.6 Die Schaltfläche "Vorschau"**

Wenn Sie auf die Schaltfläche Vorschau klicken, können Sie sich vor dem endgültigen Scan eine Vorschau (einen Scan mit geringer Auflösung) davon ansehen. Anhand dieses Vorschaubilds können Sie den Scanbereich genau festlegen. Diesen können Sie entweder aus dem Listenfeld "Scan Area" (Scanbereich) auswählen, oder Sie legen ihn fest, indem Sie den Cursor auf das Anzeigefenster setzen und ihn diagonal darüber ziehen. Dabei erscheint ein rotes Rechteckfeld, das den gewählten Bereich markiert.

Hinweis: Wenn Sie auf der Registerkarte "Papier" die Option " Automatisch zuschneiden" wählen, ist es nicht möglich, im Vorschaufenster den Scanbereich festzulegen.

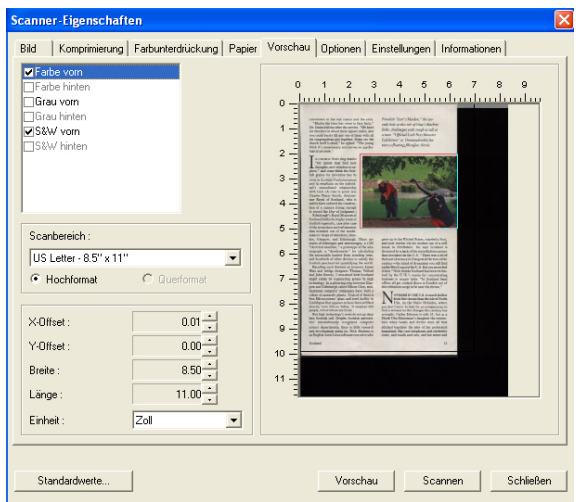

### **Die Schaltfläche "Vorschau"**

# **4.7 Die Registerkarte "Optionen"**

Auf der Registerkarte "Optionen" können Sie die folgenden zusätzlichen Einstellungen für die Bildverarbeitung vornehmen.

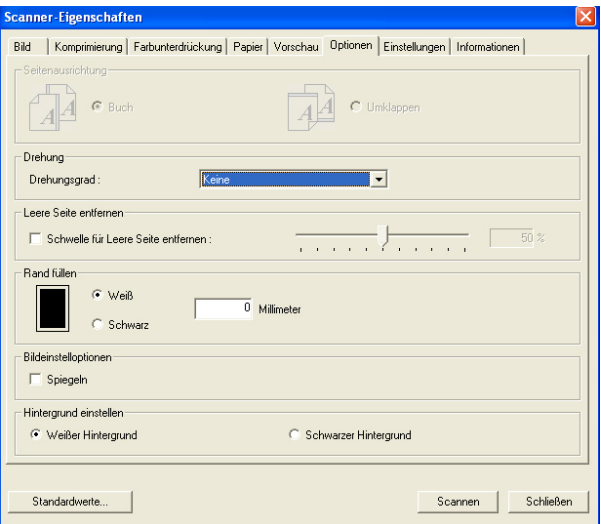

**Das Dialogfeld "Optionen"**

Seitenausrichtung Mit dieser Funktion haben Sie die Möglichkeit die Ausrichtung doppelseitiger Vorlagen festzulegen. Wenn Sie die Option "Umklappen" wählen, wird das Bild auf der Rückseite um 180° gedreht.

> Diese Funktion wird für doppelseitig im Hochkantformat bedruckte Vorlagen (höher als breit) verwendet, die aber im Querformat in den Scanner eingeführt werden (breiter als hoch) und umgekehrt. In diesem Fall muss das Bild der Rückseite um zusätzliche 180° gedreht werden.

**Optionen:** Buch, Umklappen

Wenn Sie die Option "Buch" wählen, wird das Bild der Rückseite nicht gedreht.

Die folgende Abbildung zeigt die Ausrichtung der Vorlage, die im Querformat in den Scanner eingelegt wird, aber im Hochkantformat angezeigt werden soll.

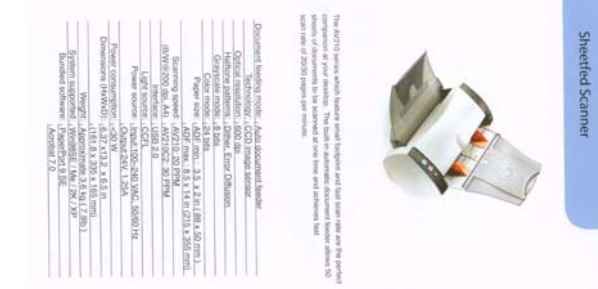

**Bild drehen** Wählen Sie aus der Drop-down-Liste den Drehwinkel aus, um den das gescannte Bild gedreht werden soll.

> **Auswahlmöglichkeiten: Keine, 90° (im Uhrzeigersinn), 90° (entgegen dem Uhrzeigersinn), 180°.**

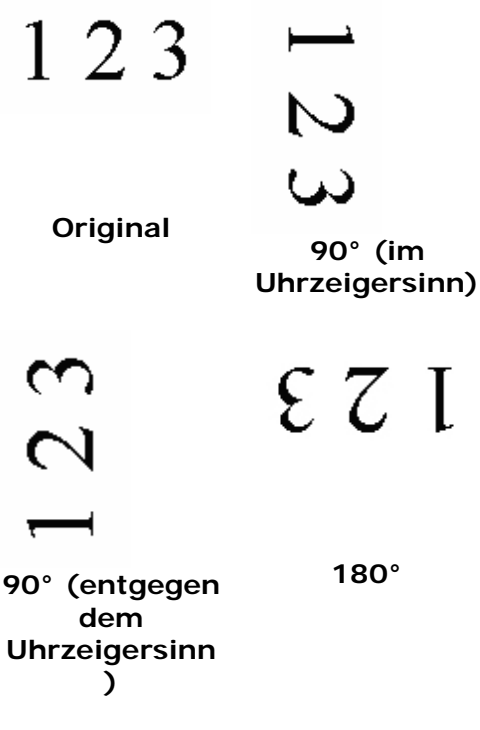

**Leere Seite entfernen** 

Markieren Sie diese Option, wenn Sie die leere Seite entfernen möchten, und verschieben Sie den Regler nach links oder rechts auf die gewünschte Schwelle.

#### **Rand füllen**  Markieren Sie die Option Weiß oder Schwarz, wenn Sie um das gescannte Bild herum einen weißen oder schwarzen Rand hinzufügen möchten. Geben Sie einen Wert von 0 bis 5 mm ein. Die Standardeinstellung ist 0.

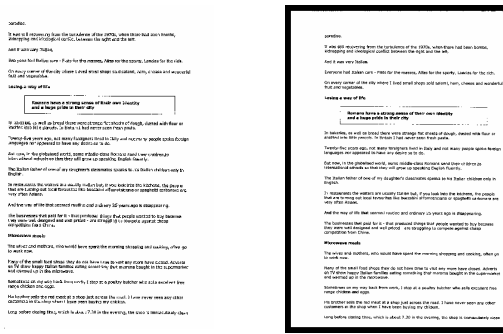

**Original Rand füllen: 5 mm (Schwarz)** 

**Bildeinstelloptione** Markieren Sie die Option Spiegeln, wenn Sie die rechte und linke Seite des Bilds vertauschen, also spiegeln, möchten.

**n** 

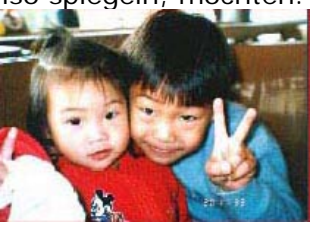

**Original**

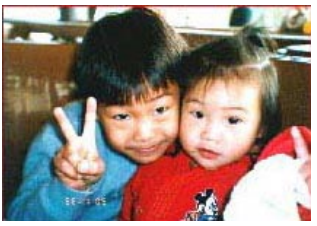

**Gespiegeltes Bild**

#### Hintergrund einstellen

Mit dieser Option können Sie den Hintergrund einstellen. **Auswahlmöglichkeiten: Weißer Hintergrund, schwarzer Hintergrund.** 

\*Diese Option ist bei einigen Scannertypen verfügbar, kann jedoch nur für die erste Seite im ADF (automatischen Einzelblatteinzug) angewendet werden. Für die Rückseite kann nur ein weißer Hintergrund verwendet werden.

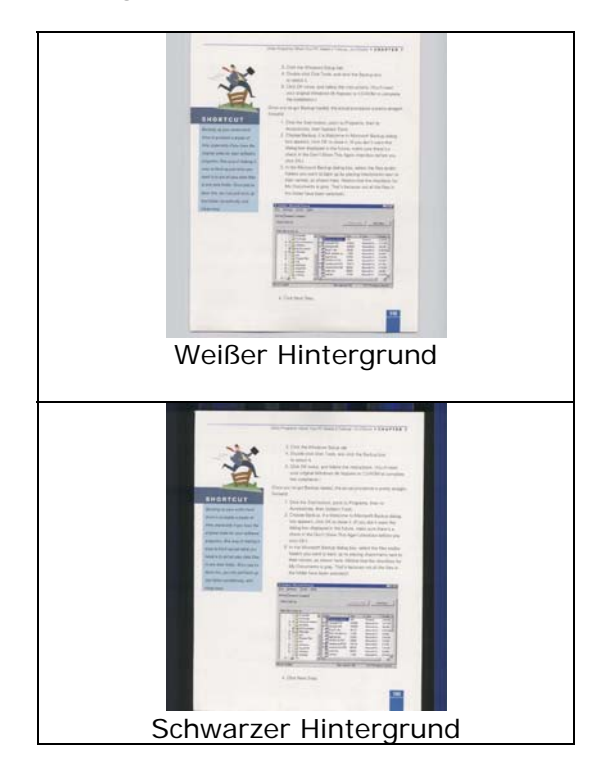

# **4.8 Die Registerkarte "Einstellungen"**

In der Registerkarte "Einstellungen" können Sie die folgenden Einstellungen festlegen:

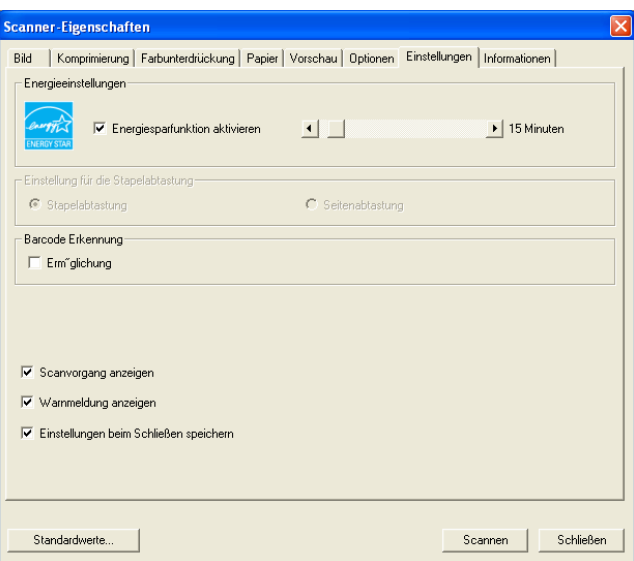

**Das Dialogfeld "Einstellungen"**

| <b>Energieeins</b><br>tellungen | Markieren Sie die Option<br>Energiesparfunktion aktivieren und<br>verschieben Sie den Regler nach rechts,<br>um festzulegen, nach Ablauf welcher Zeit<br>nach der letzten Aktion die<br>Energiesparfunktion gestartet werden soll.<br>Der Bereich reicht von 1 bis 240 Minuten.<br>Die Standardeinstellung ist 15 Minuten. |
|---------------------------------|----------------------------------------------------------------------------------------------------|
| Scanvorgan<br>g anzeigen        | Markieren Sie diese Option, um während<br>des Scanvorgangs die Fortschrittsleiste<br>anzuzeigen.                                                                                                    |

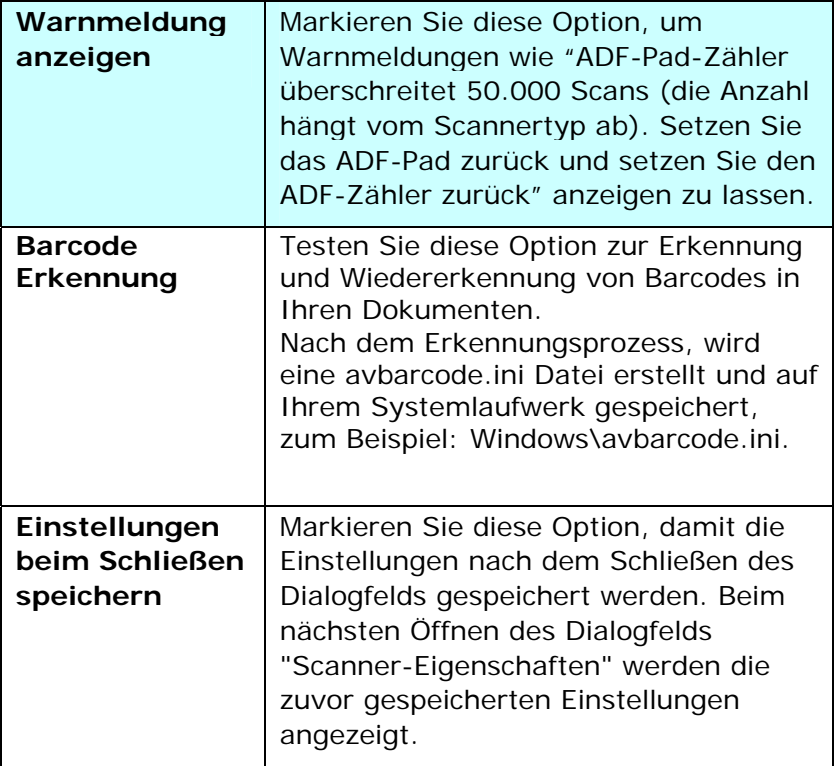

# **4.9 Die Registerkarte "Informationen"**

In der Registerkarte "Informationen" werden die folgenden System- und Scannerinformationen angezeigt.

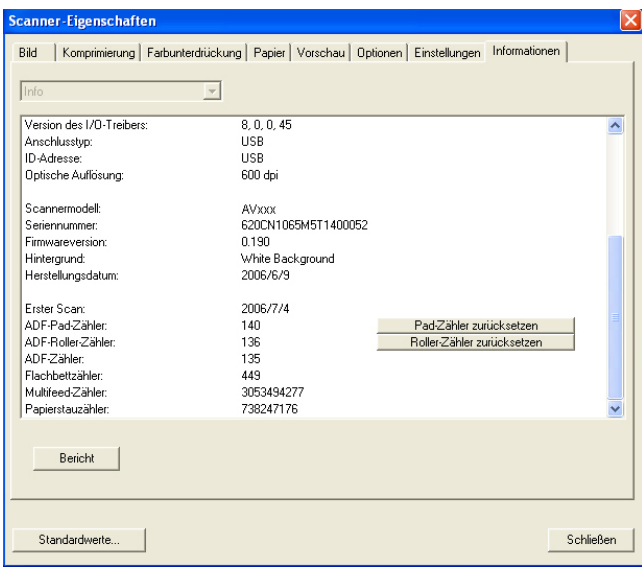

### **Das Dialogfeld "Informationen"**

#### **Die Taste "Bericht":**

Wenn beim Scannen eine Fehlermeldung angezeigt wird, klicken Sie auf die Taste "Bericht". Es wird eine Datei mit dem Namen report.txt (C:\AVxxx) erzeugt. Senden Sie diese Datei zur Fehlerbehebung an ein Service-Center.

# **Die Taste "Pad-Zähler zurücksetzen"**」:

Wenn Sie ca. 50.000 Seiten (die Anzahl hängt vom Scannertyp ab) durch den Einzelblatteinzug (ADF) gescannt haben, ist das ADF-Pad mit großer Wahrscheinlichkeit abgenutzt, was zu Problemen bei der Dokumentenzuführung führen kann. In diesem Fall sollten Sie das ADF-Pad durch ein neues ersetzen. (Eine Anleitung dazu finden Sie im Benutzerhandbuch.) Wenden Sie sich für die Bestellung des ADF-Pads an einen Fachhändler. Klicken Sie nach dem Auswechseln des ADF-Pads auf **"Pad-Zähler zurücksetzen"**, um den Pad-Zähler zurückzusetzen.

# **Die Taste "Roller-Zähler zurücksetzen"** 」:

Wenn Sie ca. 200.000 Seiten (die Anzahl hängt vom Scannertyp ab) durch den Einzelblatteinzug (ADF) gescannt haben, ist der ADF-Roller mit großer Wahrscheinlichkeit abgenutzt, was zu Problemen bei der Dokumentenzuführung führen kann. In diesem Fall sollten Sie den ADF-Roller durch einen neuen ersetzen. (Eine Anleitung dazu finden Sie im Benutzerhandbuch.) Wenden Sie sich für die Bestellung des ADF-Rollers an einen Fachhändler. Klicken Sie nach dem Auswechseln des ADF-Rollers auf **"Roller-Zähler zurücksetzen"**, um den Pad-Roller zurückzusetzen.

#### **Hinweis:**

Die jeweilige Lebensdauer und der Auswechselvorgang hängen vom Scannertyp ab. Hinweise dazu erhalten Sie bei einem Fachhändler.

# **5. Verwenden der Tasten**

Das folgende Bild zeigt die 3 Tasten.

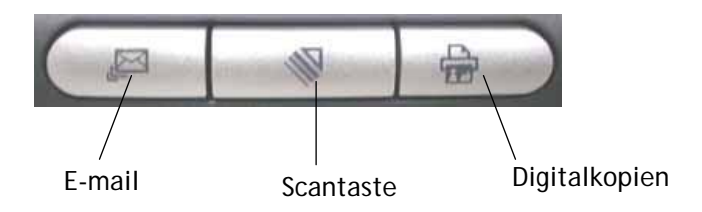

# **5.1 Installieren des Button Managers**

Wenn Sie die Tasten des Scanners benutzen möchten, müssen Sie den Button Manager installieren. Damit der Button Manager einwandfrei funktionieren kann, müssen Sie ZUERST den Button Manager und dann erst den Scanner-Treiber installieren.

Die Installation des Button Managers ist sehr einfach. Legen Sie die mitgelieferte CD in das CD-ROM-Laufwerk ein und führen Sie für die Installation die Anweisungen auf dem Bildschirm aus.

Der Button Manager bietet Ihnen eine einfache Möglichkeit, Ihre Dokumente zu scannen und dann die gescannten Dokumente mit den gewünschten Softwareanwendungen zu verknüpfen. Dazu müssen Sie lediglich eine Taste des Scanners drücken. Vor dem Scannen sollten Sie jedoch die Tastenkonfigurationen prüfen, damit das richtige Dateiformat und die gewünschte Zielanwendung gewählt werden.

# **5.2 Vor dem Scannen die Tastenkonfiguration prüfen**

1. Wenn der Button Manager und der Scannertreiber erfolgreich auf dem Computer installiert wurden, erscheint in der Taskleiste in der rechten unteren Ecke des Computerbildschirms das Tastenfeld.

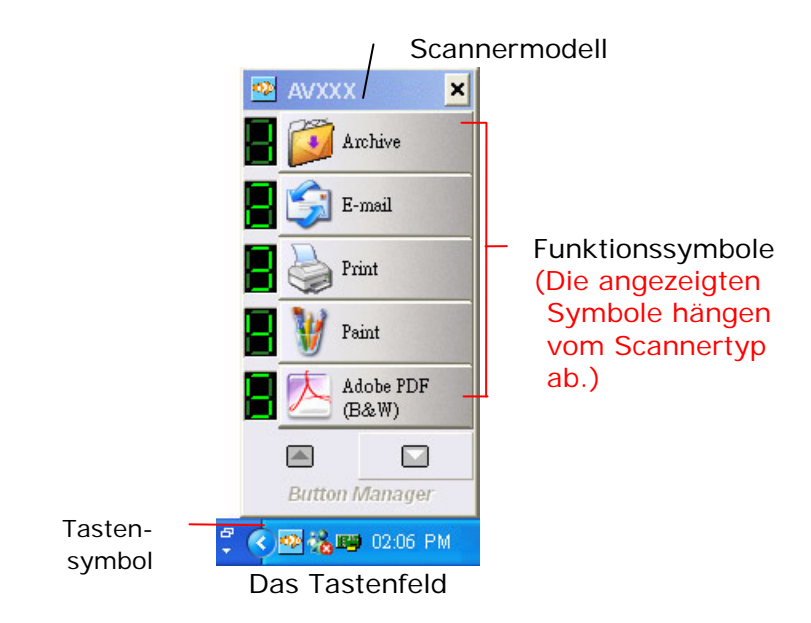

2. Im Tastenfeld werden die ersten fünf Scantasten angezeigt. Klicken Sie mit der rechten Maustaste auf die Taste (Funktion), die Sie prüfen möchten. Das Fenster "Tasteneigenschaften" wird angezeigt.

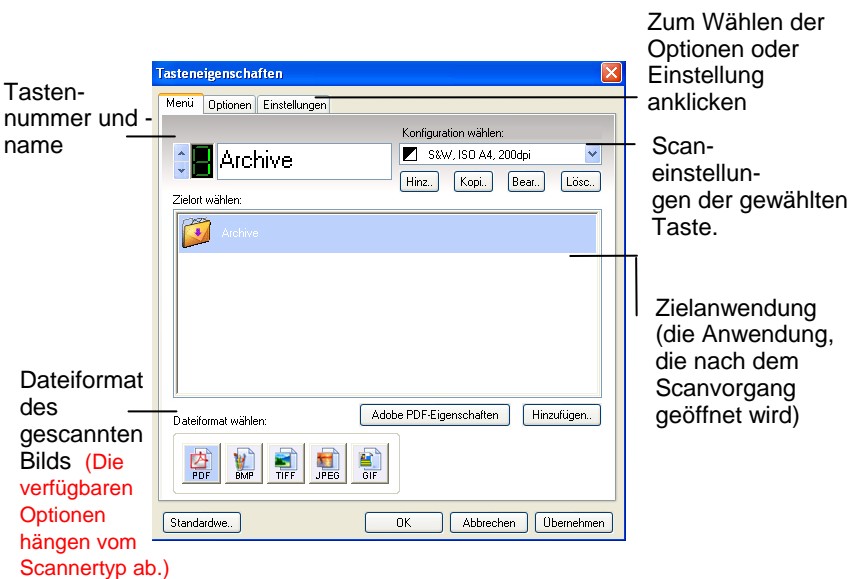

Die Standardeinstellung wird hervorgehoben dargestellt. Hier können das Dateiformat, die Zielanwendung und andere Scaneinstellungen geändert werden. Im nachfolgenden Abschnitt "Konfigurieren der Tasten" wird beschrieben, wie die Einstellungen zurückgesetzt werden.

3. Klicken Sie auf "OK", um das Fenster zu schließen.
## **5.3 Mit einem Tastendruck scannen**

- 1. Stellen Sie die Seitenführungen auf die Papierbreite ein und legen Sie die Vorlage mit der bedruckten Seite nach oben in den automatischen Seiteneinzug ein.
- 2. Prüfen Sie auf der LED-Anzeige, ob die richtigen Scaneinstellungen und das gewünschte Programm festgelegt sind. (Wenn Sie z. B. mit Taste #4 scannen möchten, wird das gescannte Bild im Programm Microsoft Paint angezeigt. Auf der LED-Anzeige, wird die 4 angezeigt).
- 3. Drücken Sie auf die Scantaste des Scanners.
- 4. Wenn der Scanvorgang abgeschlossen ist, wird Microsoft Paint gestartet und das gescannte Bild erscheint im Hauptfenster von Microsoft Paint (siehe unten).

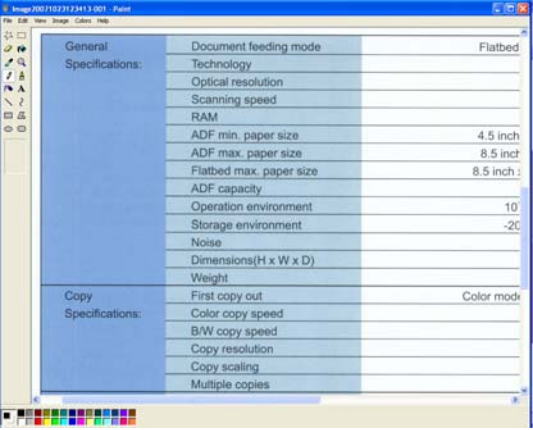

### **Hinweis:**

Ausführliche Informationen zur Verwendung des Button Managers finden Sie im Benutzerhandbuch auf der mitgelieferten CD.

# **6. PFLEGE UND WARTUNG**

Tränken Sie ein Wattestäbchen in Isopropylalkohol (95%). Öffnen Sie den ADF und den Dokumentendeckel, wie in Abbildung 7-1 gezeigt. Wischen Sie das Glas des Flachbettbereichs und des ADF-Bereichs durch seitliche Bewegungen mit dem Wattestäbchen ab.

Schließen Sie den ADF und den Dokumentendeckel. Ihr Scanner kann jetzt wieder in Betrieb genommen werden.

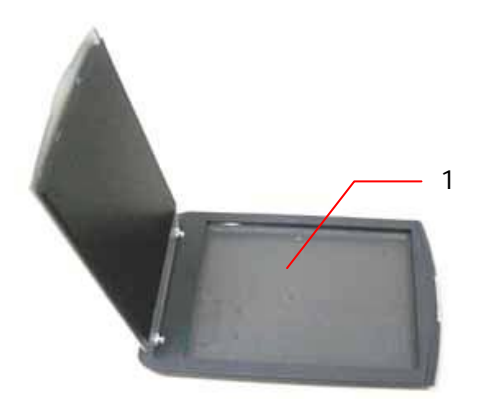

1. Glas

# **7. Fehlerbehebung**

### **7.1 Fragen und antworten**

- **Frage:** Der Scanner erzeugt beim Einschalten Geräusche und er läßt sich nicht in Betrieb nehmen.
- **Antwort:** Es gibt zwei mögliche Ursachen:
	- a) Sie haben vergessen, die Transportsicherung aus dem Scanner zu nehmen. Entfernen Sie bitte zuerst die Transportsicherung.
	- b) Sie haben den Scanner nicht auf einen flachen Schreibtisch gestellt. Dies könnte die Ursache des Fehlbetriebs sein.
- **Frage:** Beim Einschalten des Scanners leuchtet seine Lampe nicht.
- **Antwort:** Folgende Ursachen sind möglich:
	- a) Die Lampe ist defekt. Bitten Sie in diesem Fall Ihren autorisierten Händler vor Ort um einen Lampenwechsel. Die durchschnittliche Lebensdauer der Lampe betragt 15000 Stunden, die normale Betriebstemperatur liegt zwischen 10 und 40¢XC.
	- b) Die Sicherung auf der Hauptplatine des Scanners ist durchgebrannt. Prüfen Sie die Scannerplatine. Ist die Sicherung durchgebrannt, ersetzen Sie diese mit einer 250-Volt/2-Amp-Sicherung.
- c) Brennt die Sicherung nach einem Wechsel erneut durch, funktioniert der Wechselrichter der Lampe nicht mehr. Bitten Sie Ihren autorisierten Händler vor Ort, den Wechselrichter zu ersetzen.
- **Frage:** Die gescannten Bilder werden immer zu dunkel.
- **Antwort:** a) Ändern Sie mit Hilfe Ihrer Anwendung die Gamma-Einstellung Ihres Druckers auf 2.2 und die Ihres Monitors auf 1.8 ab.
	- b) Stellen Sie in der TWAIN-Benutzeroberfläche einen helleren Helligkeitswert ein.
- **Frage:** Der Scanner funktioniert gut, doch scheinen bei Liniengrafiken die Linien fetter herauszukommen als beim Original.
- **Antwort:** Ändern Sie den Helligkeits- oder Schwellenwert für Liniengrafiken.
- **Frage:** Beim Auswählen der optischen Auflösung auf 650 dpi werden die Funktionen des "auto crop" und "deskew" deaktiviert.
- **Antwort:** Da das Ausführen des Auto Crop und des Deskew viel Platz auf dem Speicher beansprucht, wird empfohlen, die "Auto crop"- und die "Deskrew"- Funktion auszuführen. Dazu muss die optische Auflösung unterhalb von 600 dpi ausgewählt werden, um eine Fehlermeldung zu verhindern.

### **7.2 Technischer Service**

Technischer Kundendienst für Avision-Scanner wird vom Avision Technical Assistance Center (ATAC) bereitgestellt. Bevor Sie sich ans ATAC wenden, notieren Sie sich folgende Daten:

- \* Seriennummer und Revisionsnummer des Scanners (auf der Unterseite des Geräts);
- \* Hardwarekonfiguration (z.B., Prozessor, RAM, Festplattenspeicherplatz, etwaige Steckkarten...) ;
- \* Name und Version der verwendeten Software
- \* Die Version des Scannertreibers.

Kontaktieren Sie und dann über folgende Anschriften:

#### **Anderswo: Avision Inc.**

#### **Avision Inc.**

No. 20, Creation Road I, Science-Based Industrial Park, Hsinchu 300, Taiwan, ROC Telefon: +886 (3) 578-2388 FAX: +886 (3) 577-7017 E-MAIL: service@avision.com.tw http://www.avision.com.tw

#### **USA und Kanada: Avision Labs., Inc.**

#### **Avision Labs, Inc.**

6815 Mowry Ave., Newark CA 94560, USA Telefon: +1 (510) 739-2369 FAX: +1 (510) 739-6060 E-MAIL: support@avision-labs.com http://www.avision.com

# **8. Technische Daten**

*Technische Änderungen vorbehalten.* 

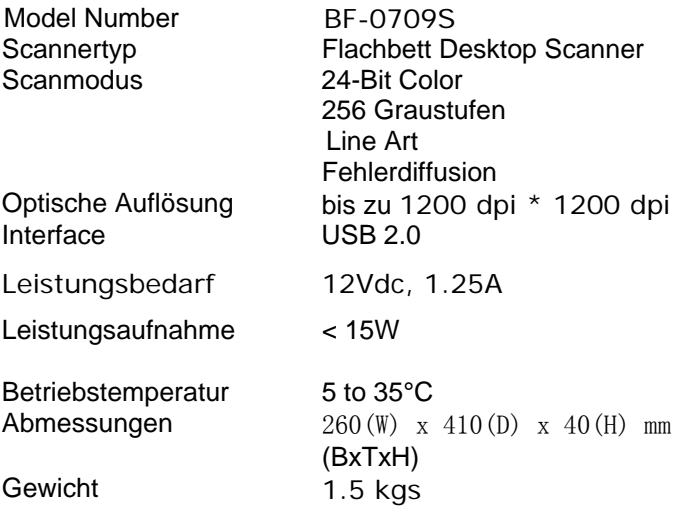